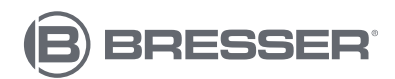

## **Stazione meteo grafica multipla WIFI 7in1**

Arte. No. 7003800 7803510 7009971

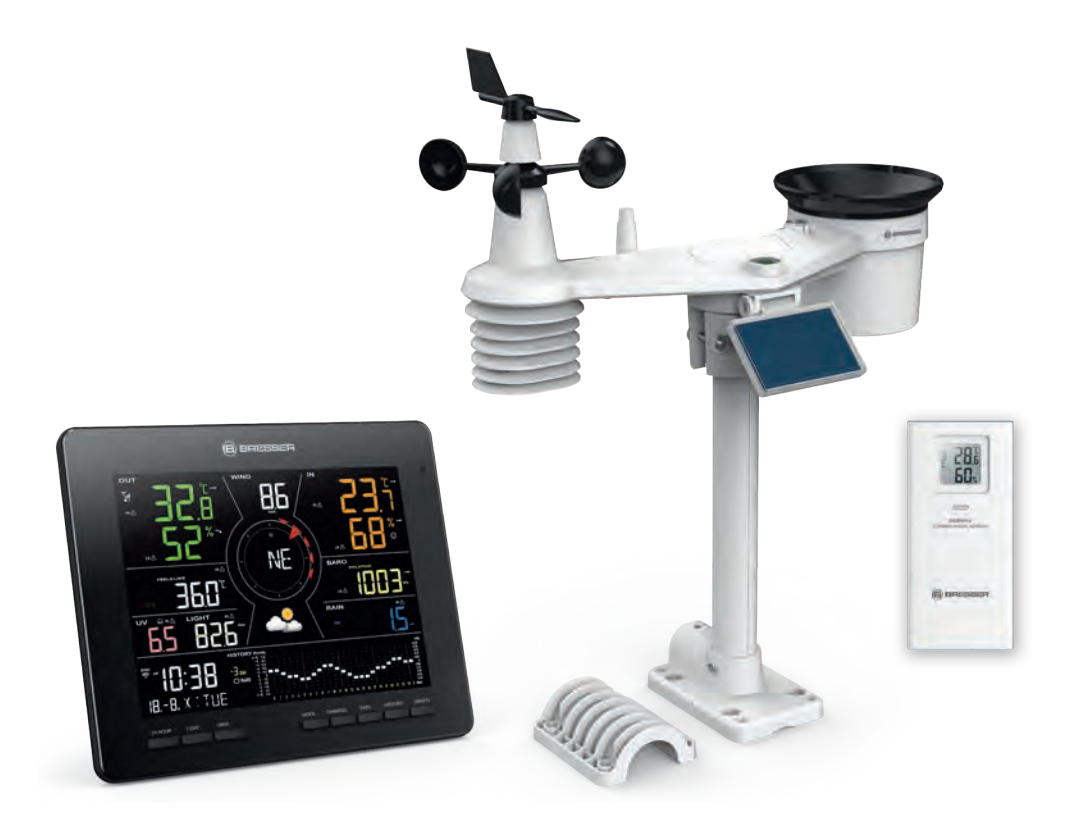

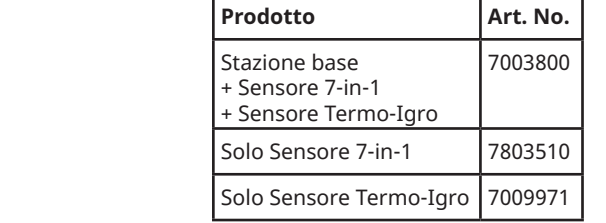

**IT MANUALE D'ISTRUZIONI**

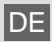

DE Besuchen Sie unsere Website über den folgenden QR Code oder Weblink um weitere Informationen zu diesem Produkt oder die verfügbaren Übersetzungen dieser Anleitung zu finden.

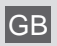

GB Visit our website via the following QR Code or web link to find further information on this product or the available translations of these instructions.

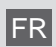

FR Si vous souhaitez obtenir plus d'informations concernant ce produit ou rechercher ce mode d'emploi en d'autres langues, rendez-vous sur notre site Internet en utilisant le code QR ou le lien correspondant.

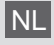

NL Bezoek onze internetpagina via de volgende QR-code of weblink, voor meer informatie over dit product of de beschikbare vertalingen van deze gebruiksaanwijzing.

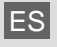

ES ¿Desearía recibir unas instrucciones de uso completas sobre este producto en un idioma determinado? Entonces visite nuestra página web utilizando el siguiente enlace (código QR) para ver las versiones disponibles.

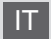

Desidera ricevere informazioni esaustive su questo prodotto in una lingua specifica? Venga a visitare il nostro sito Web al seguente link (codice QR Code) per conoscere le versioni disponibili.

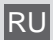

RU Посетите наш сайт, отсканировав QR-код, или перейдите ссылке, чтобы больше узнать об этом товаре или скачать руководство по эксплуатации на другом языке.

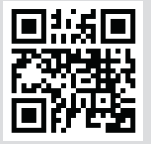

www.bresser.de/P7003800

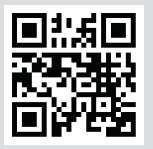

www.bresser.de/P7803510

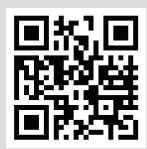

www.bresser.de/P7009971

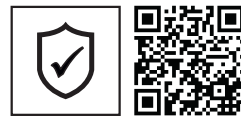

**GARANTIE · WARRANTY · GARANTÍA · GARANZIA**

www.bresser.de/warranty\_terms

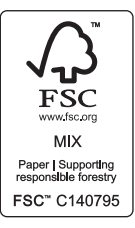

#### **FUNZIONA CON**

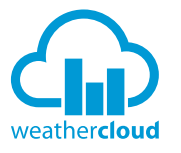

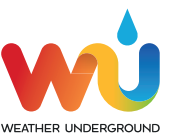

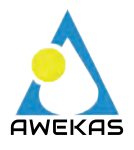

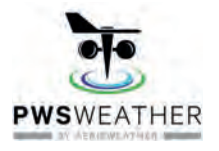

https://weathercloud.net https://www.wunderground.com

https://www.awekas.at

https://www.pwsweather.com

Weather Underground is a registered trademark of The Weather Channel, LLC. both in the United States and internationally. The Weather Underground Logo is a trademark of Weather Underground, LLC. Find out more about Weather Underground at www.wunderground.com

#### **DOWNLOAD DELL'APP**

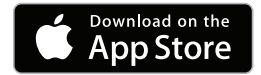

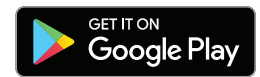

Apple and the Apple logo are trademarks of Apple Inc., registered in the U.S. and other countries. App Store is a service mark of Apple Inc., registered in the U.S. and other countries. Google Play and the Google Play logo are trademarks of Google Inc.

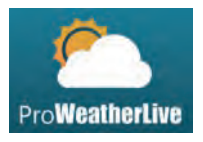

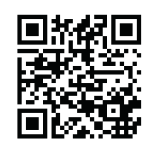

https://proweatherlive.net https://www.bresser.de/download/ProWeatherLive

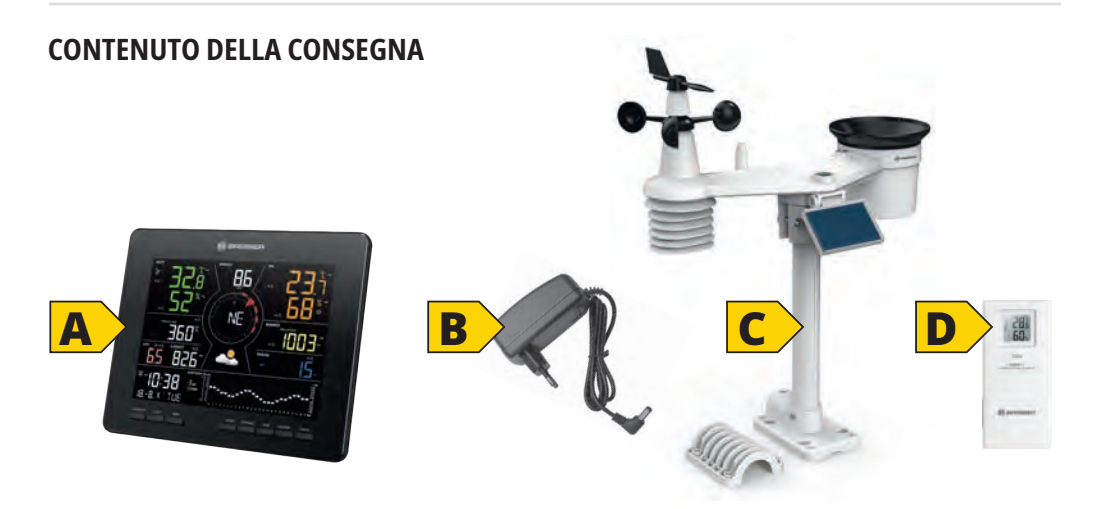

- Art. No. 7003800: Console (A), adattatore di alimentazione (B), sensore 7-in-1 (C), sensore Termo-Igro (D) Stazione base (A), alimentatore (B), sensore 7-in-1 (C), sensore Termo/Igro (D)
- Art. No. 7803510: Sensore 7-in-1 (C)
- Art. No. 7009971: Sensore Termo-Igro (D)

#### **Sommario**

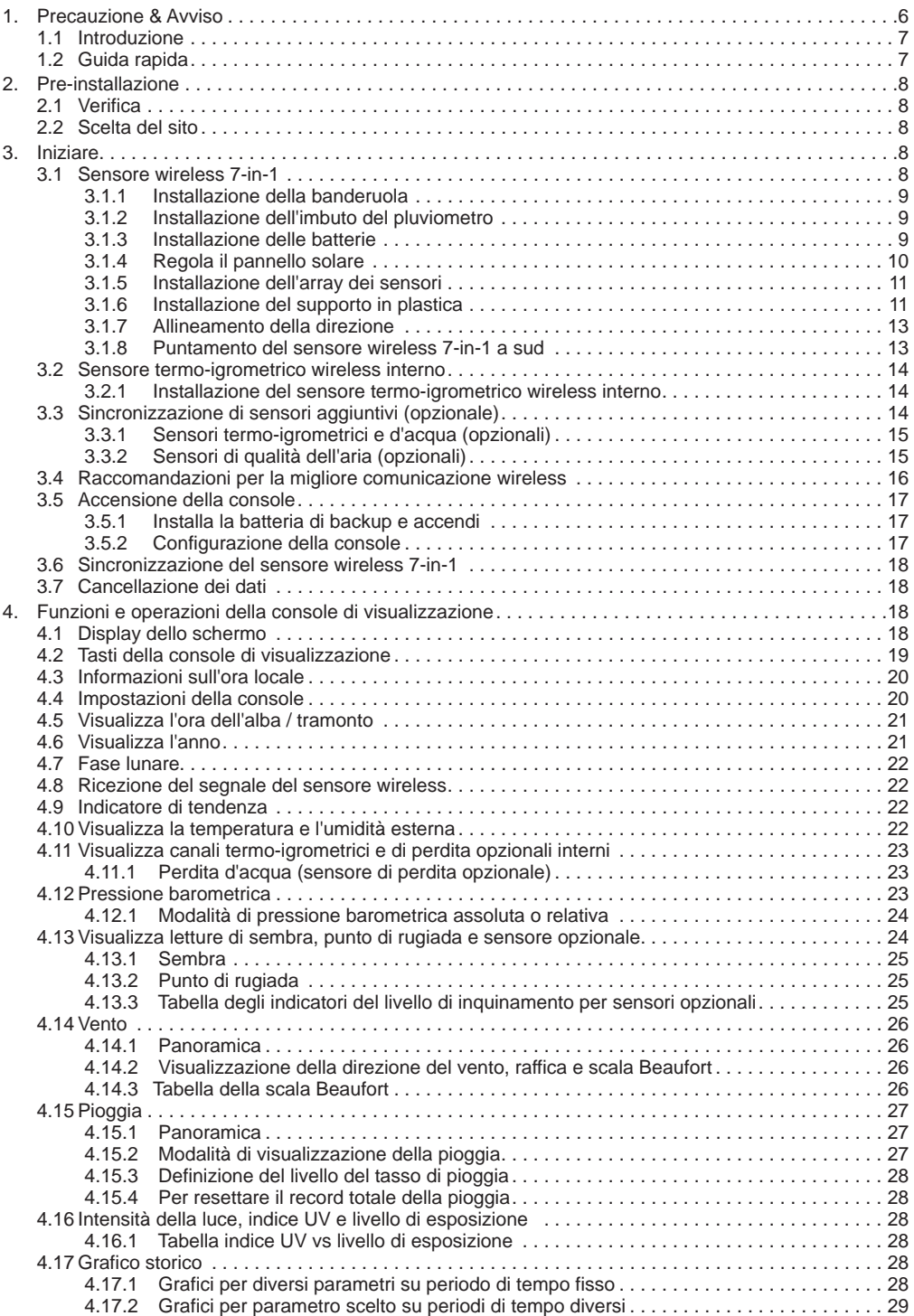

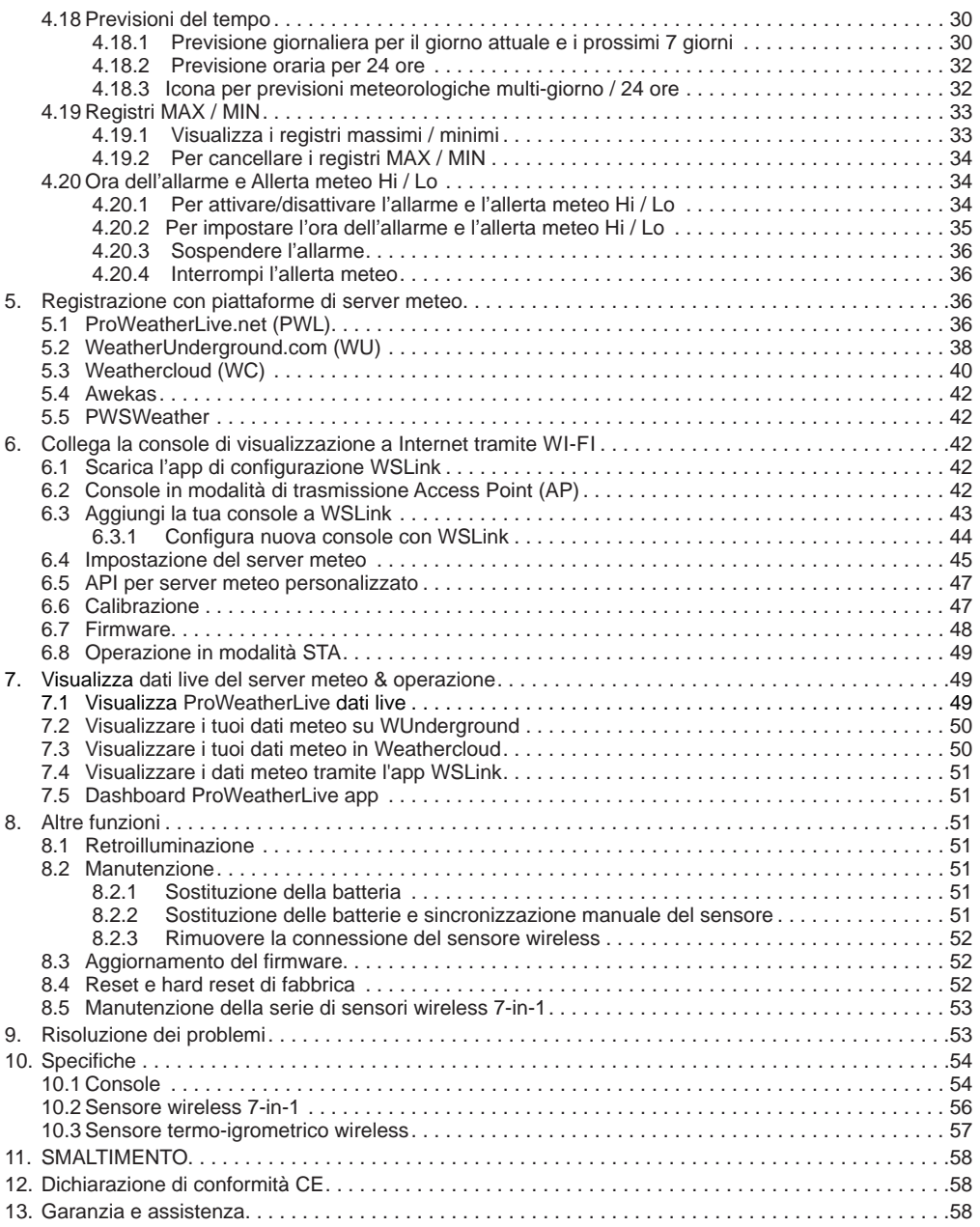

IT

#### **Informazioni su questo manuale dell'utente**

 $\mathcal{A}$ 

Questo simbolo rappresenta un avviso. Per garantire un uso sicuro, attenersi sempre alle istruzioni descritte in questa documentazione.

 $\mathbb H$ 

Questo simbolo è seguito da un consiglio per l'utente.

#### <span id="page-5-0"></span>**1. Precauzione & Avviso**

## ۱i

- Conservare e leggere il "Manuale dell'utente" è altamente raccomandato. Il produttore e il fornitore non possono accettare alcuna responsabilità per letture errate, dati esportati persi e qualsiasi conseguenza che si verifichi in caso di lettura inaccurata.
- Questo manuale contiene informazioni utili sull'uso corretto e sulla cura di questo prodotto. Si prega di leggere questo manuale per comprendere appieno e godere delle sue caratteristiche, e tenerlo a portata di mano per un uso futuro.
- Le immagini mostrate in questo manuale possono differire dal display effettivo.
- Il contenuto di questo manuale non può essere riprodotto senza il permesso del produttore.
- Le specifiche tecniche e il contenuto del manuale utente per questo prodotto sono soggetti a modifiche senza preavviso.
- Questo prodotto non deve essere utilizzato per scopi medici o per informazioni pubbliche.
- Non sottoporre l'unità a forza eccessiva, urti, polvere, temperatura o umidità.
- Non coprire i fori di ventilazione con oggetti come giornali, tende, ecc.
- Non immergere l'unità in acqua. Se si versa del liquido su di essa, asciugarla immediatamente con un panno morbido e privo di lanugine.
- Non pulire l'unità con materiali abrasivi o corrosivi.
- Non manomettere i componenti interni dell'unità. Questo invalida la garanzia.
- Il posizionamento di questo prodotto su alcuni tipi di legno può causare danni alla sua finitura di cui il produttore non sarà responsabile. Consultare le istruzioni per la cura del produttore dei mobili per informazioni.
- Utilizzare solo accessori specificati dal produttore.
- Questo prodotto è destinato all'uso solo con l'adattatore fornito: Produttore: DONGGUAN SHIJIE HUAXU ELECTRONICS FACTORY, Modello: HX075-0501000-AX.
- La presa deve essere installata vicino all'attrezzatura e facilmente accessibile.
- Quando sono necessari pezzi di ricambio, assicurarsi che il tecnico utilizzi pezzi di ricambio specificati dal produttore che abbiano le stesse caratteristiche delle parti originali. Sostituzioni non autorizzate possono provocare incendi, scosse elettriche o altri pericoli.
- Questo prodotto non è un giocattolo. Tenere fuori dalla portata dei bambini.
- La console è destinata all'uso solo in ambienti interni.
- Posizionare la console ad almeno 20 cm dalle persone vicine.
- Questo dispositivo è adatto solo per il montaggio ad un'altezza < 2m.
- Quando si smaltisce questo prodotto, assicurarsi che venga raccolto separatamente per un trattamento speciale.
- **ATTENZIONE!** Rischio di esplosione se la batteria viene sostituita con un tipo non corretto.
- Non cortocircuitare le batterie né gettarle nel fuoco, evitare il contatto con oggetti caldi e fiamme libere. Non aprire né danneggiare le batterie. Il calore eccessivo o il danno possono causare esplosioni.
- Lo smaltimento di una batteria in un fuoco o in un forno caldo, o la frantumazione o il taglio meccanico di una batteria, possono provocare un'esplosione.
- Non ingerire le batterie. Esiste il rischio di ustioni chimiche.
- Questo prodotto contiene una batteria a moneta/pulsante. Se la batteria a moneta/pulsante viene ingerita, può causare gravi ustioni interne in sole 2 ore e può portare alla morte.
- Tenere le batterie nuove e usate lontano dai bambini.
- Se il vano batteria non si chiude correttamente, interrompere l'uso del prodotto e tenerlo lontano dai bambini.
- Se si pensa che le batterie possano essere state ingerite o inserite in qualsiasi parte del corpo, cercare immediatamente assistenza medica.
- Utilizzare solo batterie nuove. Non mescolare batterie nuove e vecchie.
- Smaltire le batterie usate secondo le istruzioni.
- La sostituzione di una batteria con un tipo non corretto può provocare un'esplosione o la fuoriuscita di liquido o gas infiammabile.

#### <span id="page-6-0"></span>**1.1 Introduzione**

Grazie per aver scelto la Stazione Meteorologica Wi-Fi Multi-grafico con Previsioni 24 ore su 24 e 7 giorni su 7. Questo sistema raccoglie molte funzioni avanzate per l'osservatore del tempo, come il servizio cloud ProWeatherLive (PWL) che fornisce previsioni meteorologiche online e le condizioni della tua area sulla tua console mentre ricevi i tuoi dati meteorologici personali caricati per essere visualizzati sul sito web PWL o sull'app PWL in qualsiasi momento. Il sensore wireless professionale 7-in-1 integra sensori di temperatura, umidità, vento, pioggia, UV e luce insieme, per monitorare continuamente le condizioni meteorologiche locali in ogni momento e trasmettere questi dati alla tua console tramite tecnologia di frequenza radio wireless. Questo sistema supporta anche fino a 3 sensori termo-igrometrici e altri sensori opzionali avanzati come sensori di perdita d'acqua e sensori di qualità dell'aria che includono PM2.5/10, CO2, livelli di HCHO/VOC e sensori wireless di CO, così puoi monitorare tutte le condizioni ambientali in un unico sistema, un'unica app.

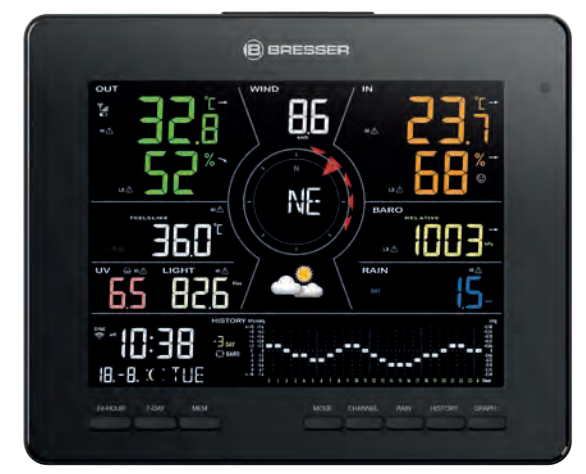

#### **1.2 Guida rapida**

La seguente Guida Rapida Fornisce i passaggi necessari per installare e far funzionare la stazione meteorologica e caricare i dati su internet, insieme ai riferimenti alle sezioni pertinenti.

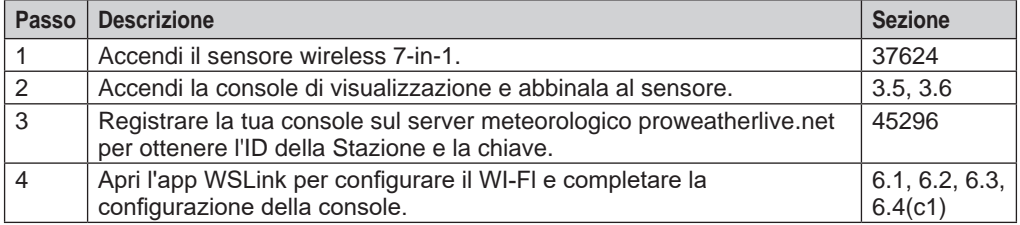

#### <span id="page-7-0"></span>**2. Pre-installazione**

#### **2.1 Verifica**

Prima di installare permanentemente la tua stazione meteorologica, si consiglia all'utente di far funzionare la stazione meteorologica in un luogo facilmente accessibile. Questo ti permetterà di familiarizzare con le funzioni della stazione meteorologica e le procedure di calibrazione, per garantire un funzionamento corretto prima di installarla permanentemente.

#### **2.2 Scelta del sito**

Prima di installare l'array dei sensori, si prega di considerare quanto segue:

- 1. Le batterie devono essere cambiate ogni 2-2,5 anni circa.
- 2. Evitare il calore radiante riflesso da edifici e strutture adiacenti. Idealmente, l'array dei sensori dovrebbe essere installato a 1,5 m (5') da qualsiasi edificio, struttura, terreno o tetto.
- 3. La gamma di trasmissione tra l'array dei sensori e la console potrebbe raggiungere una distanza di 150 m (o 450 piedi) in linea d'aria, a condizione che non ci siano ostacoli interferenti tra o nelle vicinanze come alberi, torri o linee ad alta tensione. Controllare la qualità del segnale di ricezione per garantire una buona ricezione.
- 4. Gli elettrodomestici come frigoriferi, luci, dimmer possono causare interferenze elettromagnetiche (EMI), mentre le interferenze di radiofrequenza (RFI) da dispositivi che operano nella stessa gamma di frequenza possono causare interruzioni del segnale. Scegliere una posizione ad almeno 1-2 metri (3-5 piedi) da queste fonti di interferenza per garantire la migliore ricezione.

## **3. Iniziare**

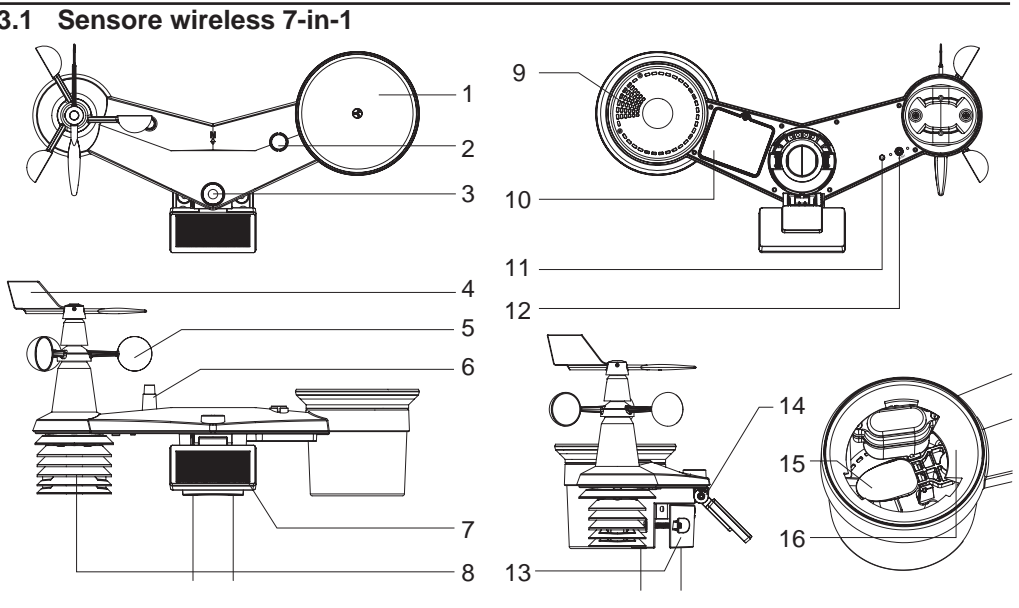

- 1. Collettore di pioggia
- 2. Indicatore di bilanciamento 8. Schermo radiante e
- 3. Sensore UVI / luce
- 4. Banderuola
- 5. Coppe del vento
- 6. Antenna
- 7. Pannello solare
- sensore termo-igrometrico
- 9. Fori di drenaggio
- 10. Porta batteria
- 11. Indicatore LED rosso
- 12. **[ RESET ]**
- 13. Morsetto di montaggio
- 14. Cerniera regolabile del pannello solare
- 15. Secchio a ribalta
- 16. Sensore di pioggia

#### <span id="page-8-0"></span>**3.1.1 Installazione della banderuola**

Con riferimento alla foto sotto, **(Passo 1)** individua e allinea l'area piatta sull'asse della banderuola alla superficie piatta della banderuola e spingi la banderuola sull'asse. **(Passo 2)** serra la vite di fissaggio con un cacciavite di precisione.

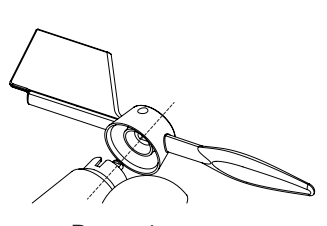

Passo 1 Passo 2

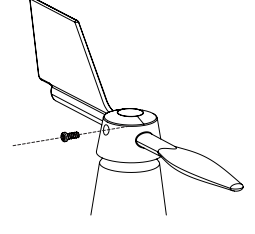

#### **3.1.2 Installazione dell'imbuto del pluviometro**

Installa l'imbuto del pluviometro e ruota in senso orario per bloccare l'imbuto all'array dei sensori.

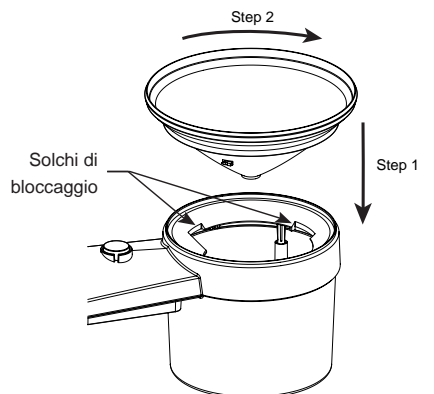

#### **3.1.3 Installazione delle batterie**

Svita la porta della batteria nella parte inferiore dell'unità. Inserisci le 3 batterie AA (non ricaricabili) secondo la polarità +/- indicata. L'indicatore LED rosso sul retro dell'array dei sensori si accenderà e poi inizierà a lampeggiare ogni 12 secondi.

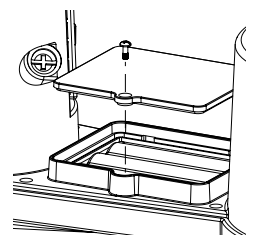

## **Nota:**

Si raccomanda l'uso di batterie AA **non ricaricabili al litio** per il clima freddo, ma normalmente le batterie alcaline sono sufficienti per l'uso nella maggior parte delle condizioni meteorologiche.

#### <span id="page-9-0"></span>**3.1.4 Regola il pannello solare**

L'angolo di inclinazione del pannello solare può essere regolato verticalmente da 0 a 15°, 30°, 45° e 60° posizioni a seconda dell'area in cui si vive. Per ottenere la massima potenza durante tutto l'anno, impostare l'angolo di inclinazione più vicino alla tua latitudine. Esempio,

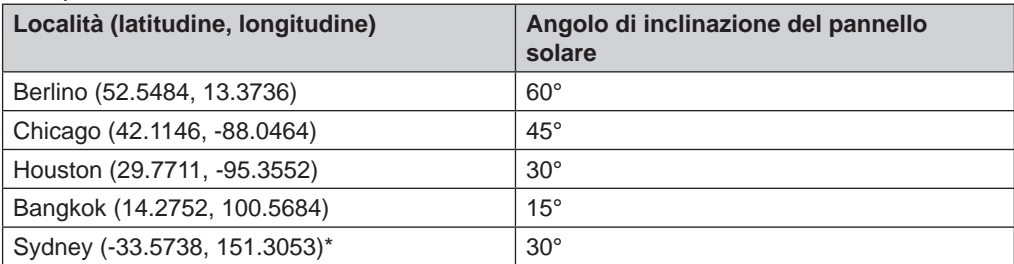

\*I sensori installati nell'emisfero australe devono avere i loro pannelli solari rivolti verso nord.

Passo 1: Allenta e spingi leggermente la vite verso l'interno finché gli ingranaggi sul lato opposto non si separano dalla posizione di bloccaggio.

Passo 2: Regola l'angolo verticale del pannello solare (0°, 15°, 30°, 45°, 60°) in base alla latitudine della tua località.

Passo 3: Spingi l'ingranaggio e stringi la vite finché gli ingranaggi non sono saldamente bloccati.

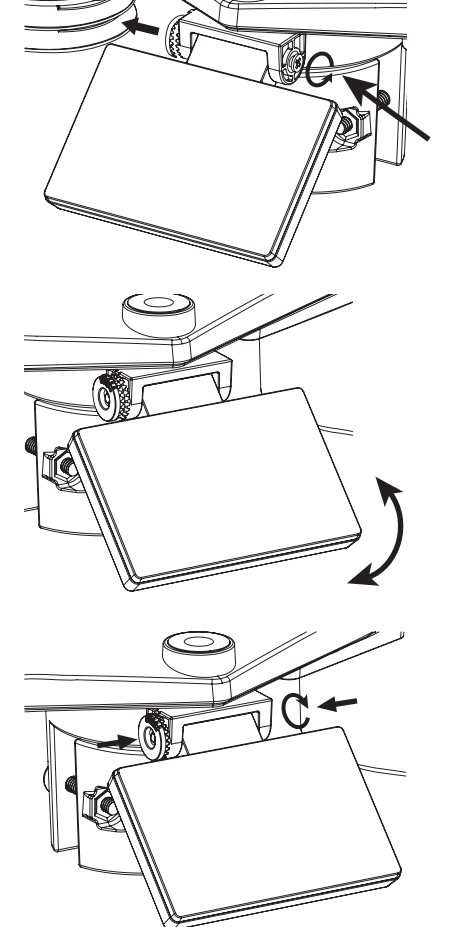

#### <span id="page-10-0"></span>**3.1.5 Installazione dell'array dei sensori**

### **Set di montaggio**

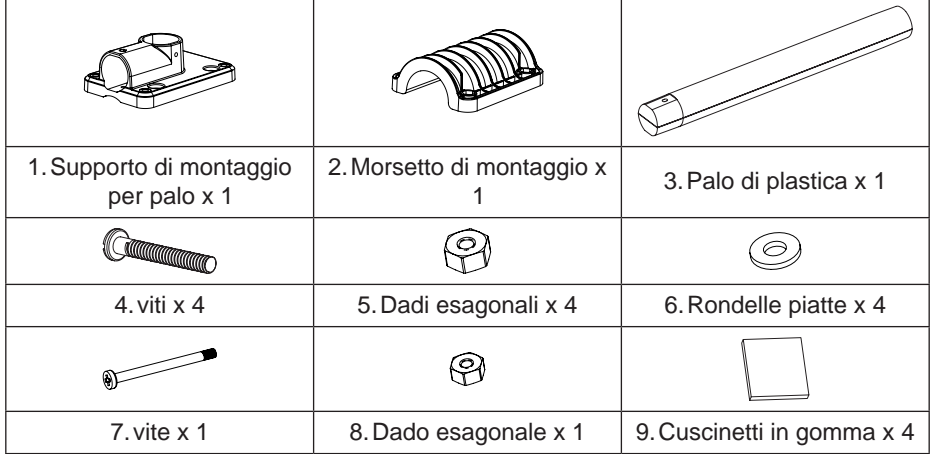

### **3.1.6 Installazione del supporto in plastica**

1. Fissa il palo di plastica al tuo palo fisso con base di montaggio, morsetto, rondelle, viti e dadi. Seguire le sequenze 1a, 1b, 1c di seguito:

1a. Inserisci il palo di plastica nel foro del supporto 1c. Fissa il supporto di di montaggio e fissalo con la vite e il dado.

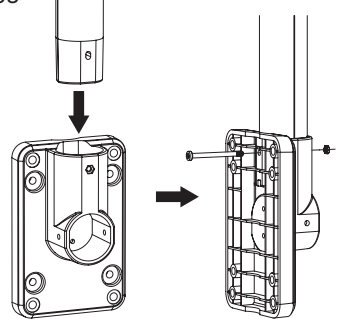

montaggio e il morsetto insieme al palo fisso con 4 viti lunghe e dadi.

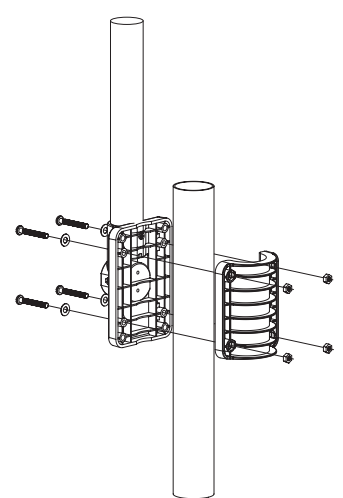

1b. Applica 2 cuscinetti in gomma sul morsetto di montaggio.

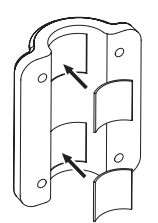

- 2. Applica 2 cuscinetti in gomma sui lati interni della base di montaggio e del morsetto dell'array dei sensori e fissali insieme in modo allentato.
- 3. Posiziona l'array dei sensori sopra il palo di montaggio e allinealo alla direzione Nord prima di serrare le viti.

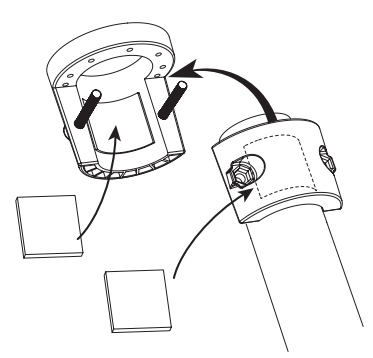

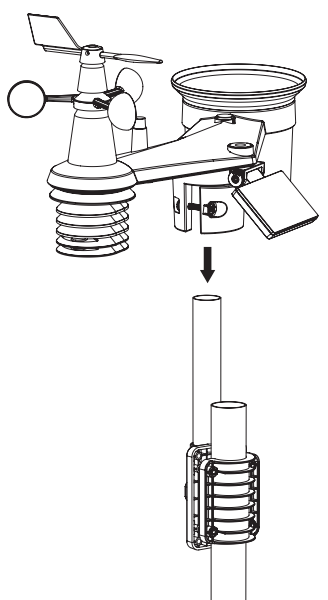

## **Nota:**

- Qualsiasi oggetto metallico può attrarre fulmini, incluso il palo di montaggio dell'array dei sensori. Non installare mai l'array dei sensori in giorni di tempesta.
- Se desideri installare un array dei sensori su una casa o un edificio, consulta un ingegnere elettrico autorizzato per garantire una corretta messa a terra. L'impatto diretto di un fulmine su un palo metallico può danneggiare o distruggere la tua casa.
- Installare il sensore in una posizione elevata può causare lesioni personali o morte. Eseguire il maggior numero possibile di ispezioni e operazioni iniziali a terra e negli edifici o nelle case. Installare l'array dei sensori solo in giorni chiari e asciutti.
- Assicurarsi che il luogo di installazione dell'array dei sensori sia stabile e privo di vibrazioni.

#### <span id="page-12-0"></span>**3.1.7 Allineamento della direzione**

Installa il sensore wireless 7-in-1 in una posizione aperta senza ostacoli sopra e intorno al sensore per misurazioni accurate di pioggia e vento.

Individua il marcatore Nord (N) sulla parte superiore del sensore 7-in-1 e allinea il marcatore per puntare a Nord durante l'installazione finale con una bussola o un GPS. Stringi il morsetto di montaggio intorno al palo di diametro utilizzando due viti e dadi forniti.

Utilizza la livella a bolla sul sensore 7-in-1 per assicurarti che il sensore sia completamente livellato per una corretta misurazione della pioggia.

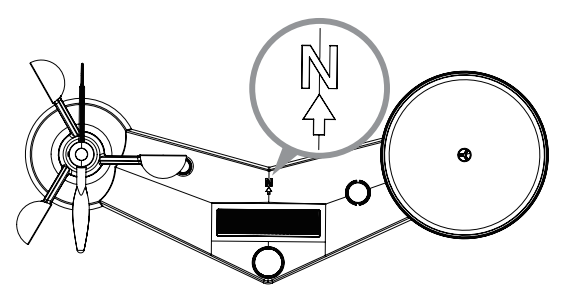

Marcatore Nord sulla parte superiore del sensore 7-in-1.

Usa la livella a bolla sul sensore 7-in-1 per assicurarti che il sensore sia completamente livellato per una corretta misurazione della pioggia.

#### **3.1.8 Puntamento del sensore wireless 7-in-1 a sud**

Il sensore esterno 7-in-1 è calibrato per puntare a Nord per la massima precisione. Tuttavia, per la comodità dell'utente (es. utenti nell'emisfero australe), è possibile utilizzare il sensore con la banderuola che punta a Sud.

- 1. Installa il sensore wireless 7-in-1 con la sua estremità del misuratore di vento puntata a Sud. (Fare riferimento alla **Sezione 3.1.7** per i dettagli di montaggio).
- 2. Seleziona "S" nel passaggio di impostazione dell'emisfero (fare riferimento alla **Sezione 4.4**  per i dettagli di configurazione).
- 3. Segui la procedura di configurazione per confermare ed uscire.

### $|\mathbf{i}|$  Nota:

Il cambio dell'impostazione dell'emisfero cambierà automaticamente la direzione della fase lunare sul display.

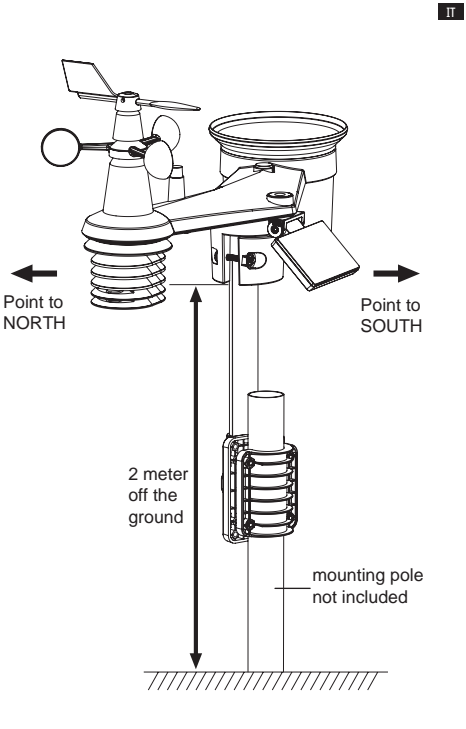

### <span id="page-13-0"></span>**3.2 Sensore termo-igrometrico wireless interno**

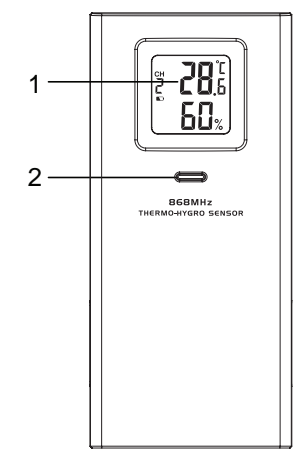

- 1. Display LCD
- 2. LED di stato di trasmissione
- 3. Supporto da parete
- 4. **[ CHANNEL ]** interruttore a slitta

### **3.2.1 Installazione del sensore termo-igrometrico wireless interno**

- 1. Rimuovi la porta della batteria del sensore.
- 2. Utilizza l'interruttore a slitta del canale per impostare il numero di canale per il sensore (es. Canale 1)
- 3. Inserisci 2 batterie AA nel vano batteria e chiudi la porta della batteria secondo le informazioni di polarità indicate nel vano batteria.
- 4. Il sensore è in modalità di sincronizzazione e può essere registrato alla console entro i prossimi minuti. Il LED lampeggiante mostra lo stato di trasmissione.

#### **Nota:**

- Se è necessario riassegnare il canale del sensore, sposta l'interruttore a slitta del canale sulla nuova posizione del canale. Per rendere effettivo il nuovo numero di canale, premi **[ RESET ]** sul sensore.
- Evitare di posizionare questo sensore alla luce diretta del sole, pioggia o neve.

### **3.3 Sincronizzazione di sensori aggiuntivi (opzionale)**

La console può supportare 4 diversi sensori di qualità dell'aria, fino a 3 sensori termo-igrometrici wireless e fino a 3 sensori di perdita d'acqua. Si prega di contattare il rivenditore locale per i dettagli sui diversi sensori.

Alcuni di questi sensori sono multicanale. Prima di inserire le batterie, impostare il numero di canale se l'interruttore a slitta del canale si trova sul retro dei sensori (all'interno del vano batteria). Per il loro funzionamento, fare riferimento ai manuali forniti con i prodotti.

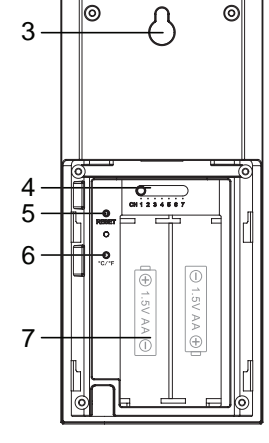

- 5. **[ RESET ]**
- 6. **[ °C / °F ]**
- 7. Vano batteria

# **Art. No. No. di sensori supportati Descrizione Immagine** 7009971 Sensore Termo-Igro <sup>7009972</sup> Sensore di umidità e temperatura del Fino a 3 sensori suolo ☜ 7009973 | Sensore per piscina 7009975 | Fino a 3 sensori | Rilevatore d'acqua

#### <span id="page-14-0"></span>**3.3.1 Sensori termo-igrometrici e d'acqua (opzionali)**

#### **3.3.2 Sensori di qualità dell'aria (opzionali)**

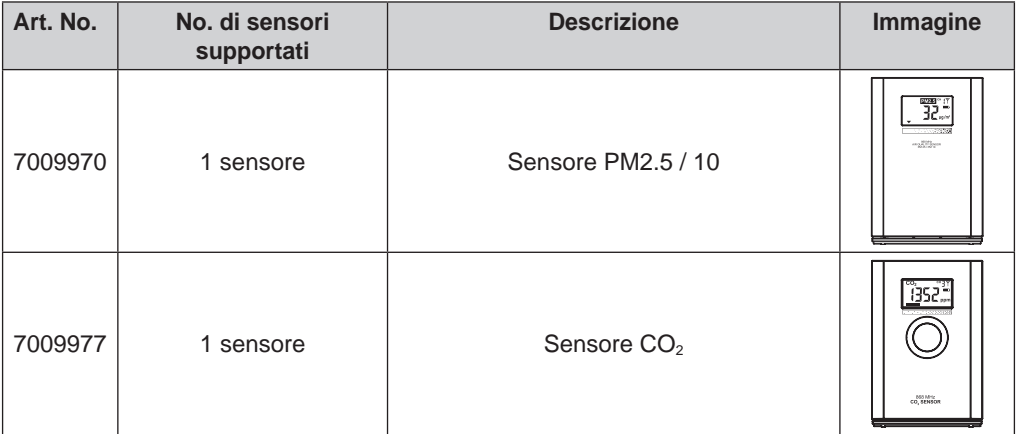

<span id="page-15-0"></span>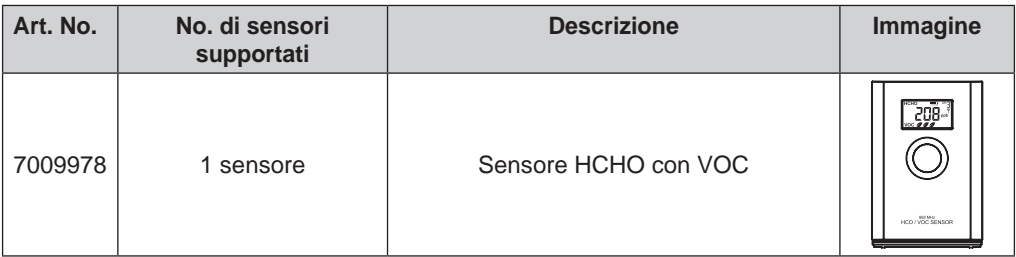

## **Nota:**

Per l'associazione dei sensori di qualità dell'aria, è possibile assegnare i sensori in qualsiasi canale. La console supporta la visualizzazione di un canale per ciascun sensore di qualità dell'aria.

#### **3.4 Raccomandazioni per la migliore comunicazione wireless**

La comunicazione wireless efficace è suscettibile al rumore di interferenza nell'ambiente, e alla distanza e agli ostacoli tra il trasmettitore del sensore e la console.

- 1. Interferenza elettromagnetica (EMI) queste possono essere generate da macchinari, elettrodomestici, luci, dimmer e computer, ecc. Quindi, si prega di mantenere la console a 1 o 2 metri di distanza da questi elementi.
- 2. Interferenza di radiofrequenza (RFI) se si hanno altri dispositivi che operano su 868 / 915 / 917 MHz, si potrebbe sperimentare un'intermittenza della comunicazione. Si prega di rilocalizzare il trasmettitore o la console per evitare il problema dell'intermittenza del segnale.
- 3. Distanza. La perdita di percorso si verifica naturalmente con la distanza. Questo dispositivo è valutato a 150m (450 piedi) in linea d'aria (in un ambiente privo di interferenze e senza barriere). Tuttavia, in genere otterrai 30m (100 piedi) massimo in un'installazione reale, che include il passaggio attraverso barriere.
- 4. Barriere. Il segnale radio viene bloccato da barriere metalliche come il rivestimento in alluminio. Si prega di allineare l'array dei sensori e la console per metterli in linea di vista libera attraverso la finestra se si dispone di un rivestimento in metallo.

La tabella seguente mostra un tipico livello di riduzione della forza del segnale ogni volta che il segnale passa attraverso questi materiali da costruzione.

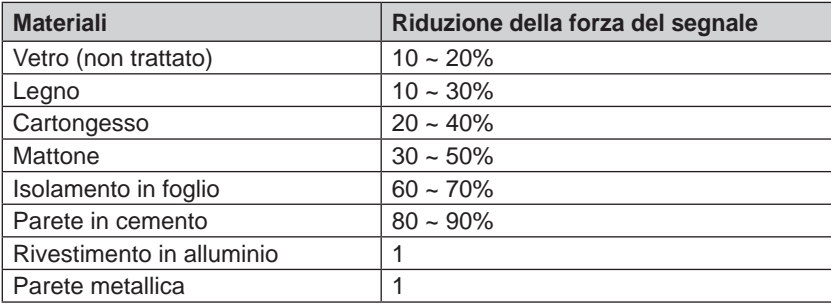

Osservazioni: Riduzione del segnale RF per riferimento

#### <span id="page-16-0"></span>**3.5 Accensione della console**

#### **3.5.1 Installa la batteria di backup e accendi**

1. La batteria di backup fornisce alimentazione alla console per mantenere l'orario e la data, i record MAX/MIN e il valore di calibrazione.

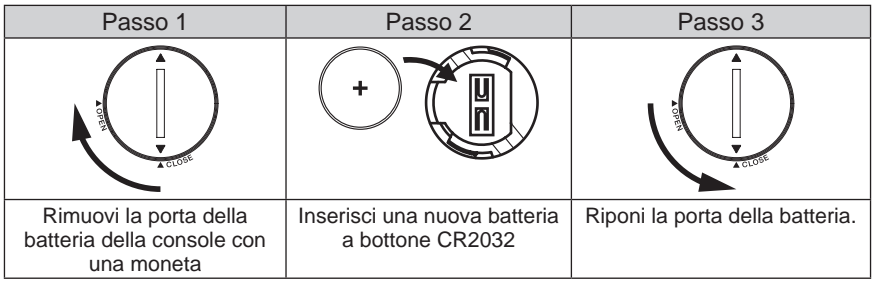

## **Nota:**

- La batteria di backup può eseguire il backup: Orario e data e record MAX/MIN.
- La memoria integrata può eseguire il backup: Valore di calibrazione e impostazioni di connessione.
- Si prega di rimuovere sempre la batteria di backup se il dispositivo non verrà utilizzato per un po'. Si prega di tenere presente che anche quando il dispositivo non è in uso, alcune impostazioni, come l'orologio, la calibrazione e i record nella sua memoria, continueranno a scaricare la batteria di backup.
- 2. Collega l'adattatore di alimentazione per accendere la console.

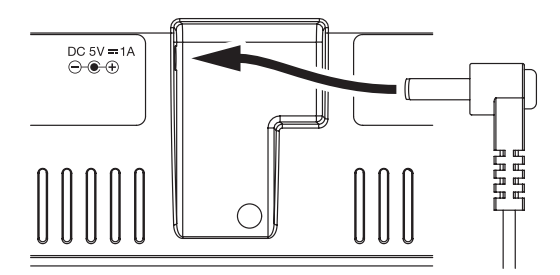

#### **3.5.2 Configurazione della console**

- 1. Una volta accesa la console, tutti i segmenti del display LCD verranno mostrati.
- 2. La console entrerà automaticamente in modalità AP e modalità di sincronizzazione del sensore automaticamente.

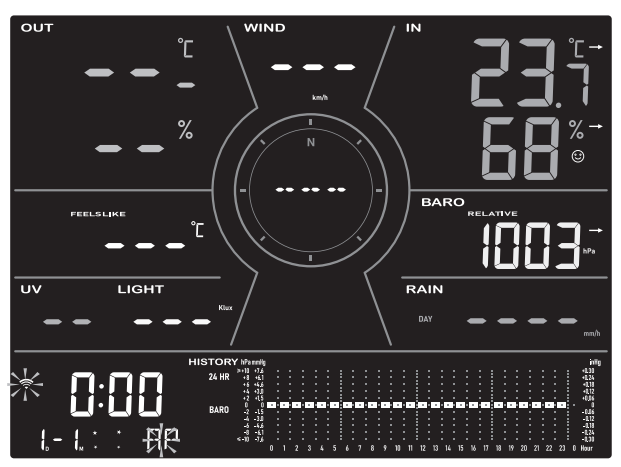

IT

## <span id="page-17-0"></span>**Nota:**

Se non viene visualizzato nulla quando si accende la console, è possibile premere **[ RESET ]** utilizzando un oggetto appuntito. Se questo processo non funziona ancora, è possibile rimuovere la batteria di backup e scollegare l'adattatore, quindi riaccendere la console.

### **3.6 Sincronizzazione del sensore wireless 7-in-1**

Immediatamente dopo aver acceso la console, mentre è ancora in modalità di sincronizzazione, il sensore 7-in-1 può essere abbinato automaticamente alla console (come indicato dall'antenna lampeggiante  $\Psi$ ). L'utente può anche riavviare manualmente la modalità di sincronizzazione premendo il **[ SENSOR / WI-FI ]**. Una volta abbinati, l'indicatore di forza del segnale del sensore e le letture meteorologiche appariranno sul display della console.

### **3.7 Cancellazione dei dati**

Durante l'installazione del sensore wireless 7-in-1, i sensori sono stati probabilmente attivati, risultando in misurazioni errate di pioggia e vento. Dopo l'installazione, l'utente può cancellare tutti i dati errati dalla console di visualizzazione. Semplicemente premere il **[ RESET ]** una volta per riavviare la console.

### **4. Funzioni e operazioni della console di visualizzazione**

### **4.1 Display dello schermo**

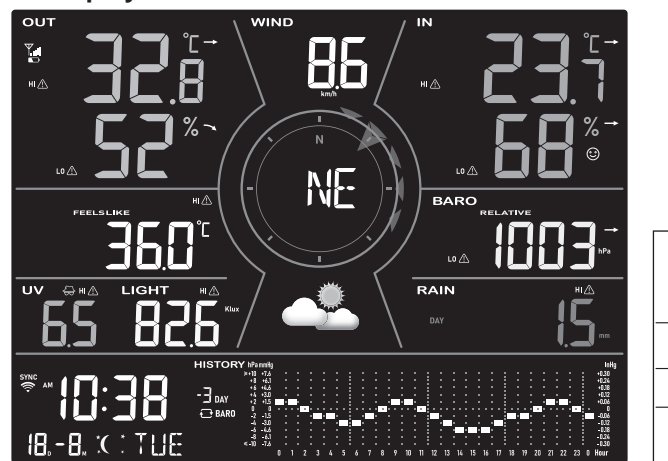

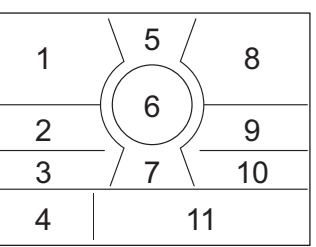

- 1. Temperatura e umidità esterna
- 2. Indice meteorologico e letture opzionali dei sensori di qualità dell'aria (es. PM2.5 /10,  $CO<sub>2</sub>$ , HCHO + VOC, CO)
- 3. Indice UV e intensità della luce (SUN)
- 4. Calendario orario, fasi lunari e alba/tramonto
- 5. Velocità del vento
- 6. Direzione del vento, Beaufort e raffica
- 7. Previsioni del tempo
- 8. Temperatura e umidità interna / CH
- 9. Barometro
- 10. Precipitazioni e tasso di pioggia
- 11. Grafico storico del tempo

#### <span id="page-18-0"></span>**4.2 Tasti della console di visualizzazione**

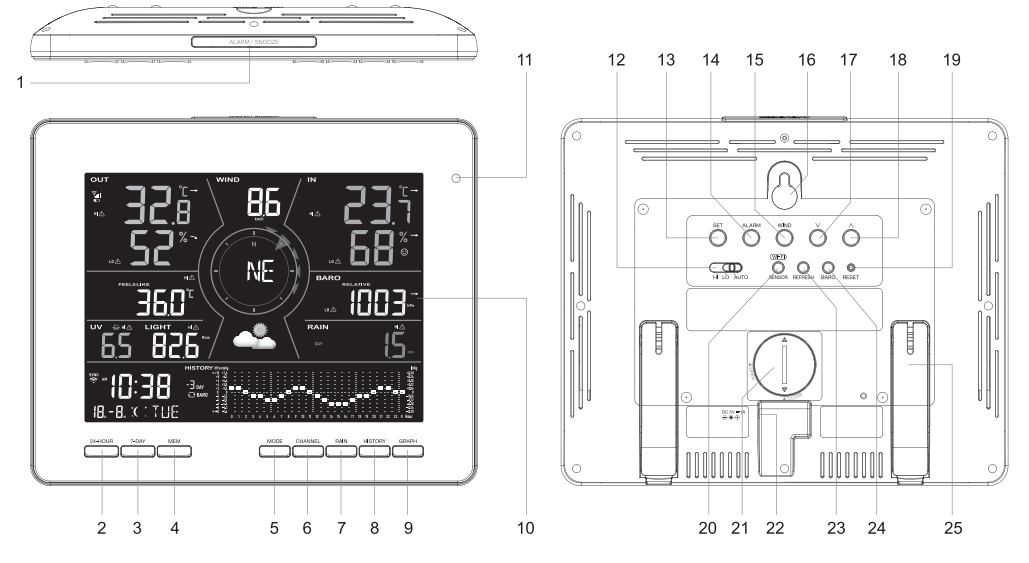

 $\,$  IT  $\,$ 

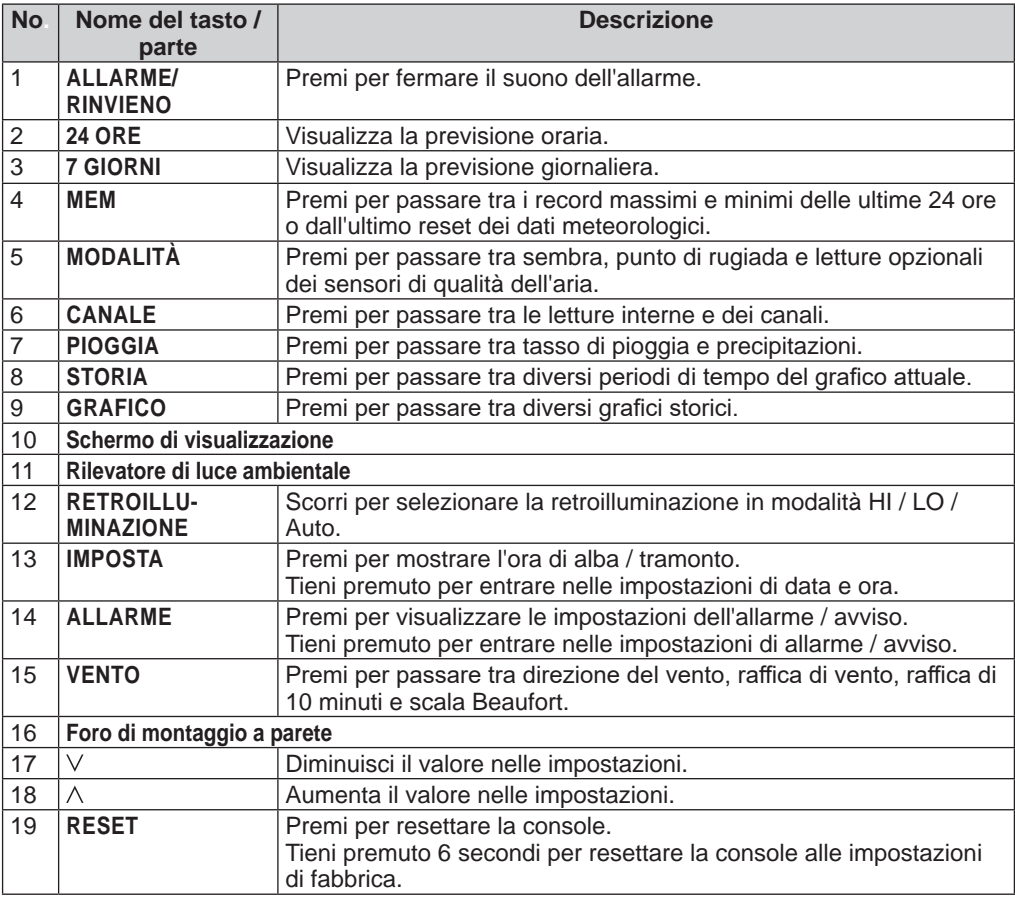

<span id="page-19-0"></span>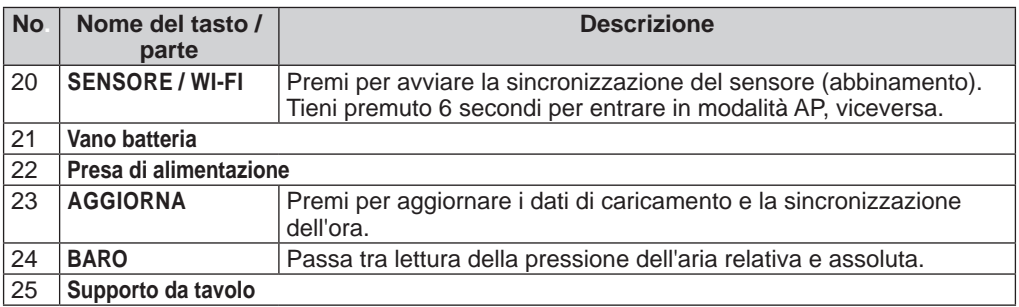

#### **4.3 Informazioni sull'ora locale**

La console si sincronizzerà automaticamente con l'ora locale dopo aver stabilito con successo la connessione al server ProWeatherLive tramite WI-FI. È possibile impostare manualmente la data e l'ora se il dispositivo è offline.

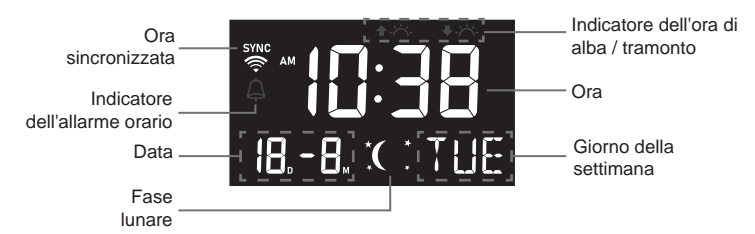

### **4.4 Impostazioni della console**

La modalità di impostazione può impostare l'ora, la data, l'unità di misura e altre funzioni. Premi e tieni premuto **[ SET ]** per 2 secondi per entrare nella modalità di impostazione. In modalità di impostazione, premi **[SET]** per passare al passaggio successivo dell'impostazione. **Premi**  $\lceil \vee \rceil$  **o**  $\lceil \wedge \rceil$  **per cambiare il valore. Premi e tieni premuto il tasto per una regolazione** rapida. Si prega di fare riferimento alle seguenti procedure di impostazione:

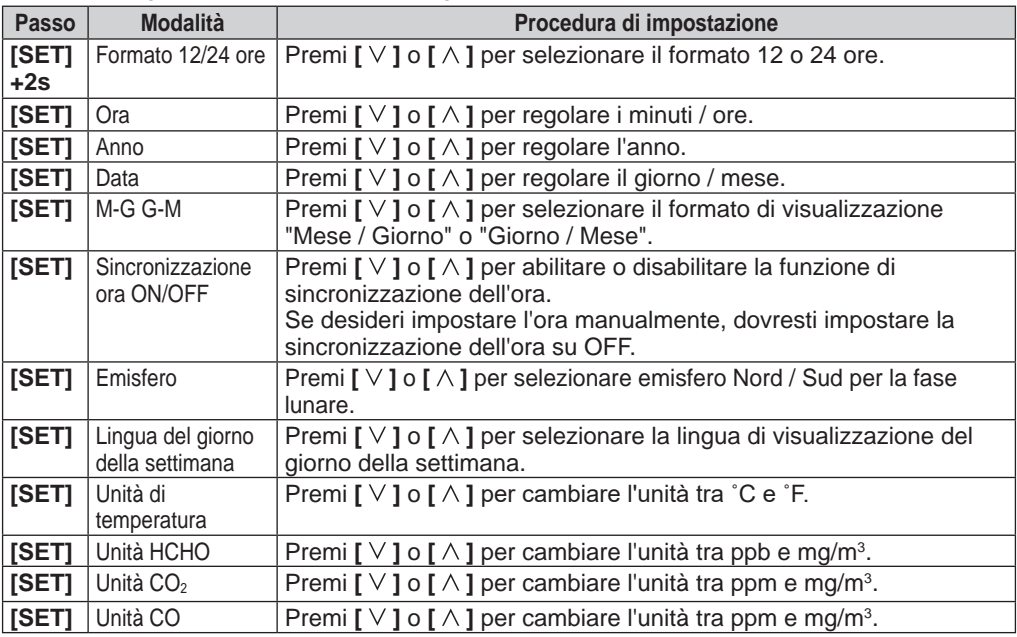

<span id="page-20-0"></span>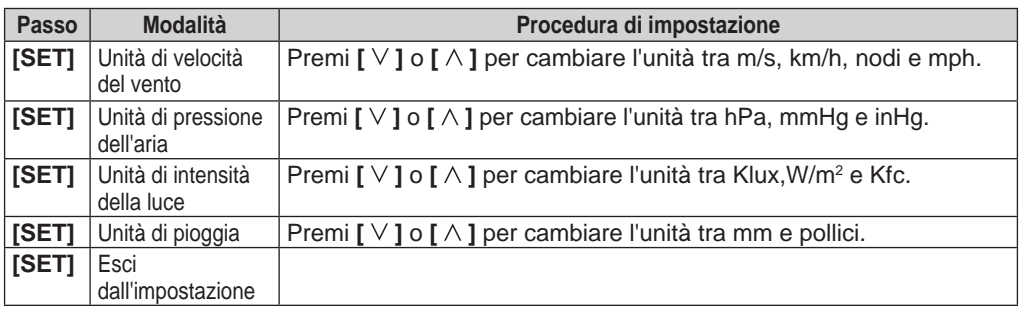

IT

## **Nota:**

- La console uscirà automaticamente dalla modalità di impostazione se non viene effettuata alcuna operazione dopo 60 secondi.
- Premi e tieni premuto **[ SET ]** per 2 secondi per uscire dalla modalità di impostazione in qualsiasi momento.

#### **4.5 Visualizza l'ora dell'alba / tramonto**

In modalità normale puoi visualizzare l'alba e il tramonto locali nella console come nella sequenza seguente.

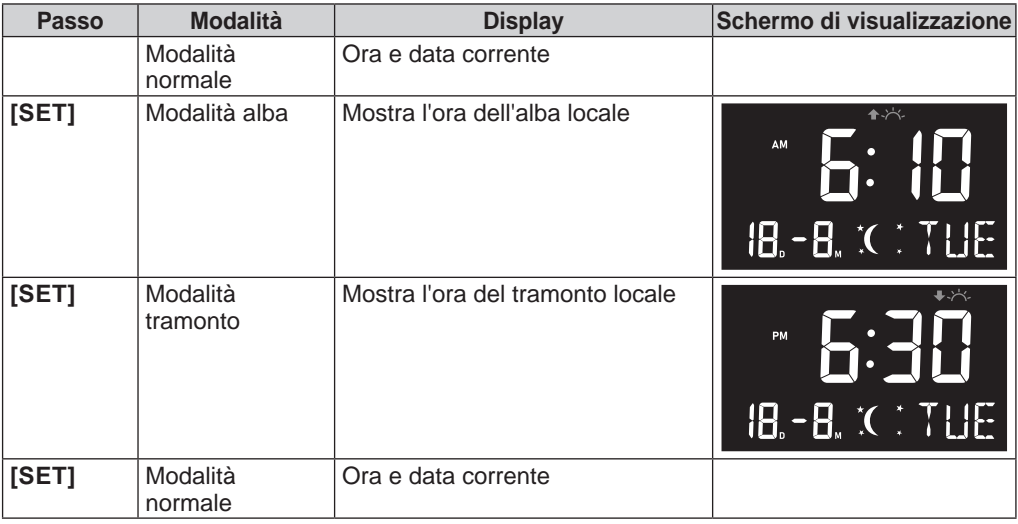

#### **4.6 Visualizza l'anno**

In modalità normale puoi visualizzare l'anno di oggi premendo  $[\wedge]$  o  $[\vee]$ .

#### <span id="page-21-0"></span>**4.7 Fase lunare**

La fase lunare è determinata dall'ora e dalla data della console. La seguente tabella spiega le icone delle fasi lunari degli emisferi settentrionale e meridionale. Fare riferimento alla **(Sezione 4.4.1)** su come configurare per l'emisfero meridionale.

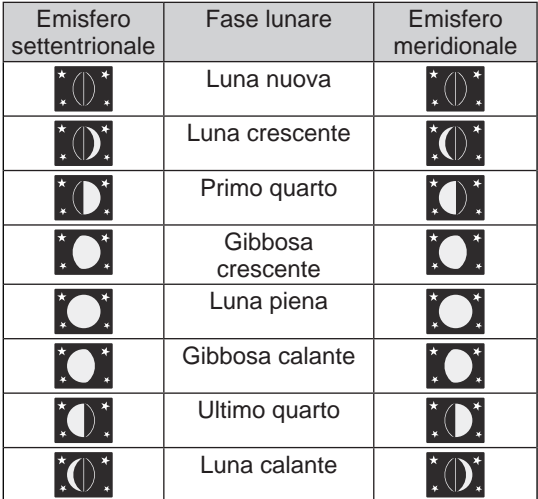

#### **4.8 Ricezione del segnale del sensore wireless**

1. La console mostra la forza del segnale per i sensori wireless, come indicato nella tabella sottostante:

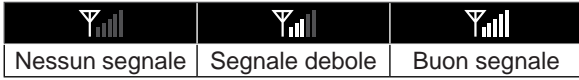

- 2. Se il segnale è stato interrotto e non si ripristina entro 15 minuti, l'icona del segnale scomparirà. La temperatura e l'umidità visualizzeranno "Er" per il canale corrispondente.
- 3. Se il segnale non si ripristina entro 48 ore, la visualizzazione "Er" diventerà permanente. È necessario sostituire le batterie e poi premere **[ SENSOR / WI-FI ]** per abbinare nuovamente il sensore.

#### **4.9 Indicatore di tendenza**

L'indicatore di tendenza mostra le tendenze di temperatura, umidità e pressione barometrica dei cambiamenti nei prossimi minuti. In aumento Stabile

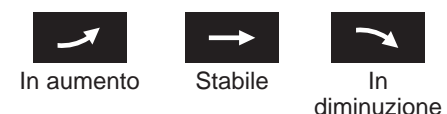

#### **4.10 Visualizza la temperatura e l'umidità esterna**

Questa console può visualizzare la lettura della temperatura e dell'umidità esterna con tendenza come nel seguente schermo.

- 1. Indicatore di forza del segnale del sensore 7-in-1
- 2. Indicatore di batteria scarica del sensore 7-in-1
- 3. Indicatore di allerta alta / bassa temperatura esterna
- 4. Indicatore di allerta alta / bassa umidità esterna
- 5. Tendenza della temperatura esterna
- 6. Temperatura esterna
- 7. Tendenza dell'umidità esterna
- 8. Umidità esterna

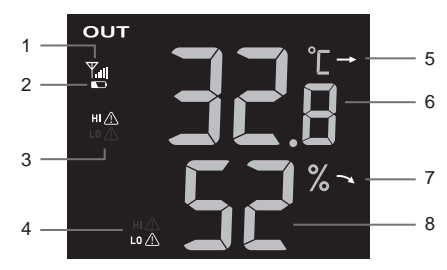

### <span id="page-22-0"></span>**4.11 Visualizza canali termo-igrometrici e di perdita opzionali interni**

Questa console può visualizzare la temperatura interna, le letture CH1~3 dei sensori termoigrometrici opzionali e lo stato di un sensore di perdita opzionale. In modalità normale, puoi premere **[ CH ]** per passare tra canali interni e wireless diversi.

Per la funzione di scorrimento automatico, premi e tieni premuto il **[ CH ]** per 3 secondi e l'icona apparirà. La console scorrerà le letture di tutti i sensori ogni 3 secondi.

- 1. Icona del sensore termo-igrometrico interno o opzionale con indicatore di segnale per mostrare la forza della ricezione del segnale
- 2. Indicatore di batteria scarica del sensore termoigrometrico interno o opzionale
- 3. Icona del ciclo automatico del canale
- 4. Indicatore di allerta alta / bassa temperatura
- 5. Icona del tipo di sensore del sensore opzionale
- 6. Indicatore di allerta alta / bassa umidità
- 7. Sezione stato sensore di perdita d'acqua
- 8. Tendenza della temperatura
- 9. Lettura della temperatura
- 10. Tendenza dell'umidità
- 11. Lettura dell'umidità
- 12. Indicatore indice di comfort

#### **4.11.1 Perdita d'acqua (sensore di perdita opzionale)**

Puoi aggiungere fino a 3 sensori di perdita d'acqua aggiuntivi (opzionali, fare riferimento alla **Sezione 3.3.1**) Il numero del canale del sensore di perdita d'acqua corrispondente aggiunto alla console verrà mostrato con l'icona **NO LEAKING**.

Quando viene rilevata una perdita d'acqua, il numero del canale del sensore che rileva la perdita lampeggerà insieme all'icona **LEAKING**.

## **Nota:**

Quando viene rilevata una batteria scarica, il numero del canale del sensore che rileva la condizione di batteria scarica lampeggerà una volta ogni 4 secondi.

#### **4.12 Pressione barometrica**

La pressione atmosferica è la pressione in qualsiasi punto della terra causata dal peso della colonna d'aria sopra di essa. Una pressione atmosferica si riferisce alla pressione media e diminuisce gradualmente con l'aumentare dell'altitudine. I meteorologi utilizzano barometri per misurare la pressione atmosferica. Poiché la pressione atmosferica assoluta diminuisce con l'altitudine, i meteorologi correggono la pressione relativa alle condizioni del livello del mare. Pertanto, la tua pressione ABS può leggere 1000 hPa a un'altitudine di 300m, ma la pressione REL è 1013 hPa.

Per ottenere una pressione REL accurata per la tua area, consulta il tuo osservatorio ufficiale locale o controlla il sito web meteorologico su internet per le condizioni del barometro in tempo reale, quindi regola la pressione relativa nella calibrazione **(Sezione 6.6)** dell'app di configurazione.

- 1.Indicatore relativo o assoluto
- 2.Tendenza della pressione barometrica
- 3.Lettura della pressione barometrica

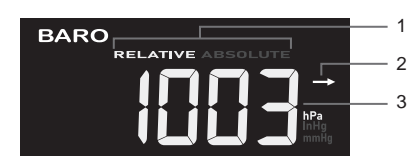

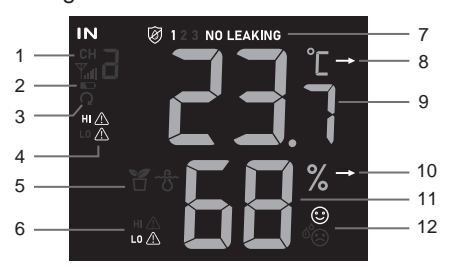

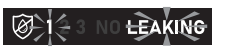

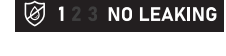

#### <span id="page-23-0"></span>**4.12.1 Modalità di pressione barometrica assoluta o relativa**

In modalità normale, premi **[ BARO ]** per passare tra la pressione barometrica ASSOLUTA e RELATIVA.

#### **4.13 Visualizza letture di sembra, punto di rugiada e sensore opzionale**

Questa console può anche visualizzare le letture di sembra, punto di rugiada e inquinanti dell'aria dei sensori opzionali collegati come nella sequenza seguente premendo il **[ MODE ]**.

- 1. Indicatore di forza del segnale per diversi sensori opzionali
- 2. Indicatore di livello della batteria per diversi sensori opzionali
- 3. Indicatore AQI
- 4. Livello VOC (2000 C:buono 2:cattivo)
- 5. Icone di allerta alta / bassa delle letture attuali
- 6. Indicatori di lettura attuali
- 7. Icona di ciclo automatico
- 8. Indicatore del livello di inquinamento
- 9. Letture di sembra, punto di rugiada o altri sensori opzionali (PM2.5, PM10, HCHO, VOC, CO<sub>2</sub> e CO)

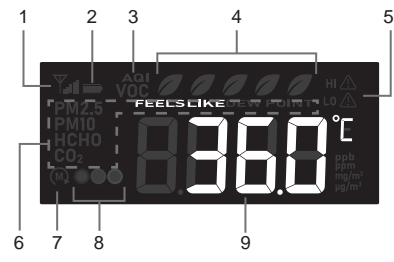

Premi **[MODE]** per cambiare le letture nella seguente sequenza di visualizzazione

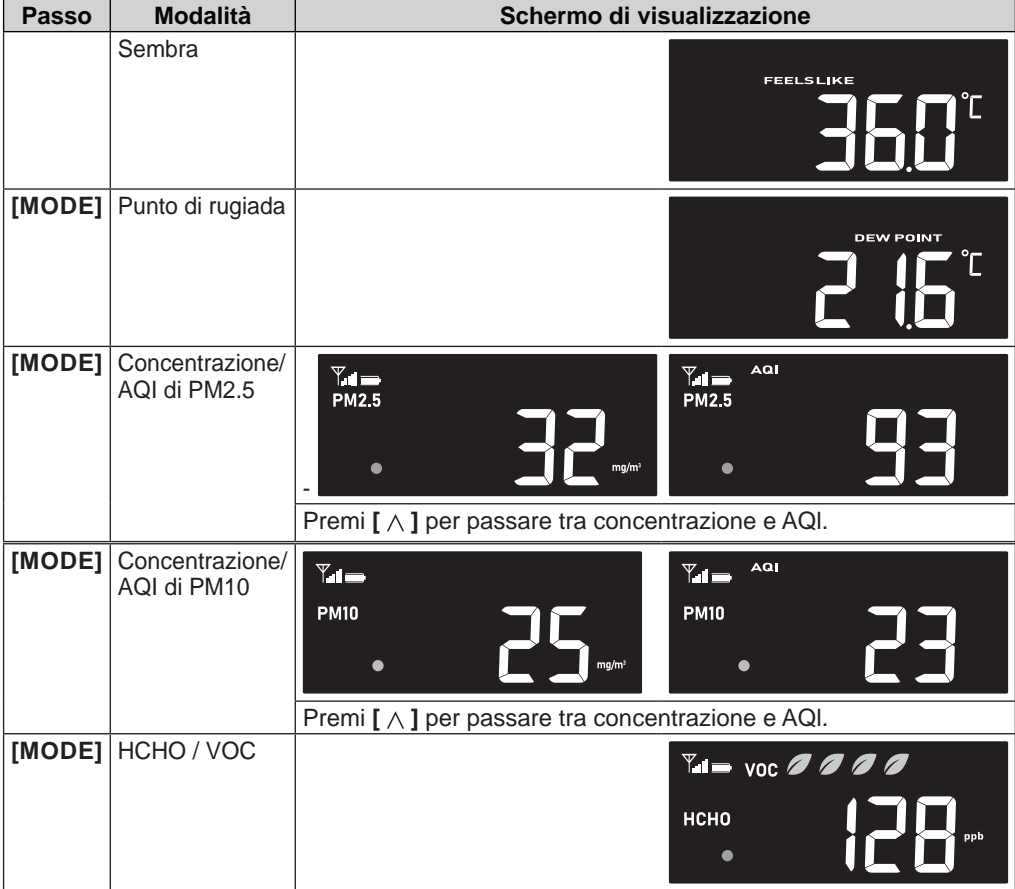

<span id="page-24-0"></span>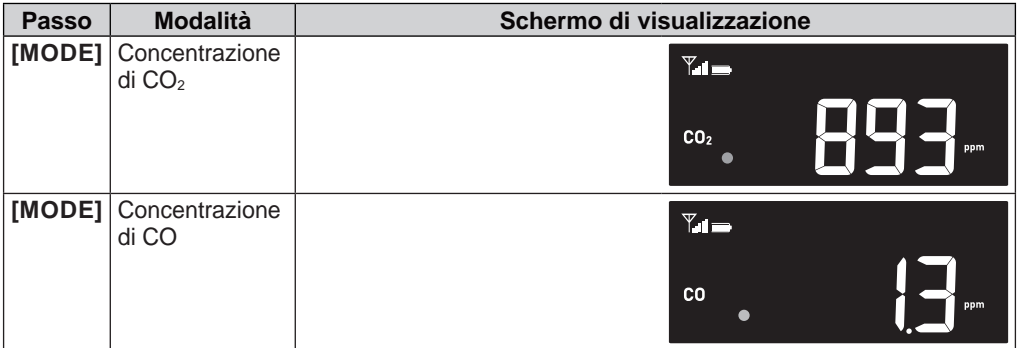

IT

Premi e tieni premuto **[ MODE ]** per 2 secondi per la funzione di ciclo automatico. L'icona apparirà sul display e le letture dei sensori collegati verranno mostrate a intervalli di 4 secondi.

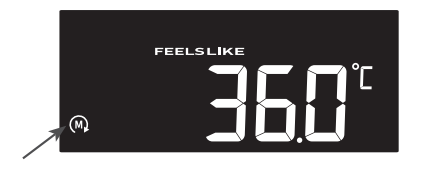

#### **4.13.1 Sembra**

La temperatura Sembra mostra quale sarà la temperatura esterna percepita. È una miscela collettiva del fattore di raffreddamento del vento (18°C o inferiore) e dell'indice di calore (26°C o superiore). Per temperature nella regione compresa tra 18,1°C e 25,9°C, dove sia il vento che l'umidità sono meno significativi nell'influenzare la temperatura, il dispositivo mostrerà la temperatura esterna effettivamente misurata come temperatura Sembra.

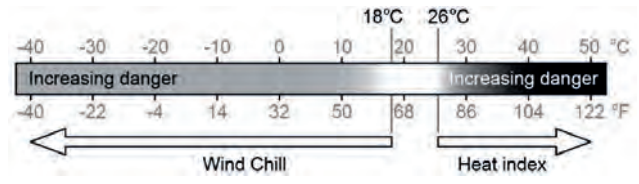

#### **4.13.2 Punto di rugiada**

Il punto di rugiada è la temperatura al di sotto della quale il vapore acqueo nell'aria a pressione barometrica costante si condensa in acqua liquida alla stessa velocità con cui evapora. L'acqua condensata è chiamata rugiada quando si forma su una superficie solida.

La temperatura del punto di rugiada è determinata dai dati di temperatura e umidità del sensore wireless 7-in-1.

#### **4.13.3 Tabella degli indicatori del livello di inquinamento per sensori opzionali**

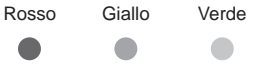

Livello di concentrazione dell'inquinante

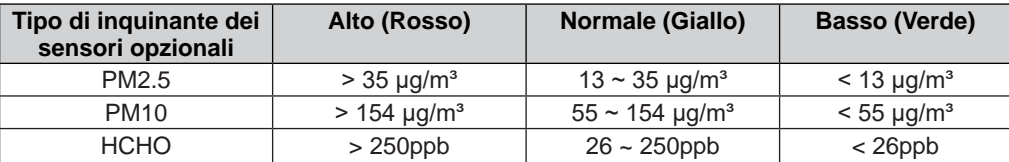

<span id="page-25-0"></span>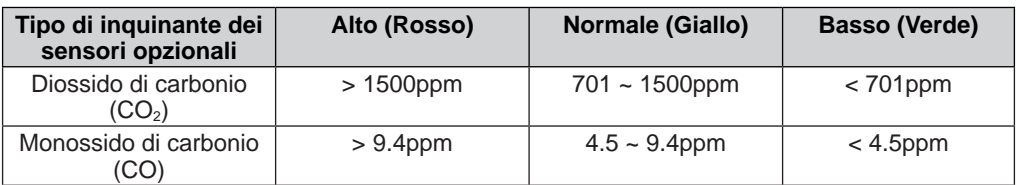

#### **4.14 Vento**

#### **4.14.1 Panoramica**

- 1.Indicatore di allerta velocità del vento alta
- 2.Direzione del vento
- 3.Lettura della velocità del vento
- 4.Indicatore della direzione del vento in tempo reale
- 5.Indicatore delle direzioni del vento degli ultimi 5 minuti

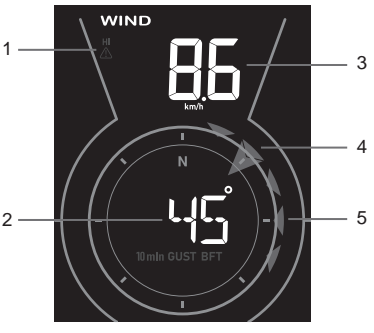

#### **4.14.2 Visualizzazione della direzione del vento, raffica e scala Beaufort**

Per impostazione predefinita, la direzione del vento è mostrata in 360 gradi. L'utente può cambiare la visualizzazione premendo

**[ WIND ]** nella seguente sequenza.

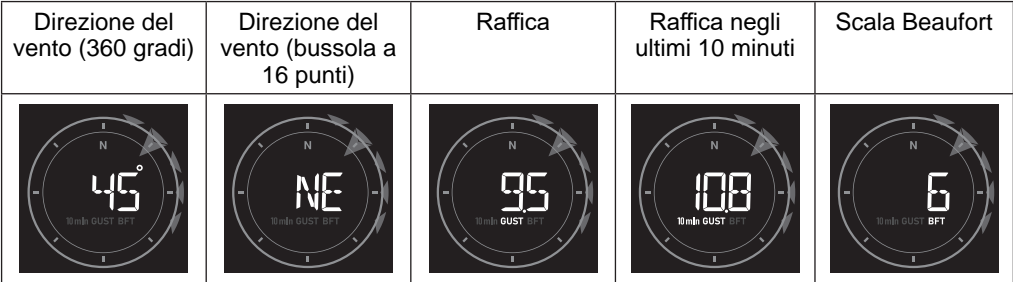

## **Nota:**

- La velocità del vento è definita come la velocità media del vento nel periodo di aggiornamento di 12 secondi
- La raffica è definita come la velocità massima del vento nel periodo di aggiornamento di 12 secondi.

#### **4.14.3Tabella della scala Beaufort**

La scala Beaufort è una scala internazionale delle velocità del vento che va da 0 (calmo) a 12 (forza uragano).

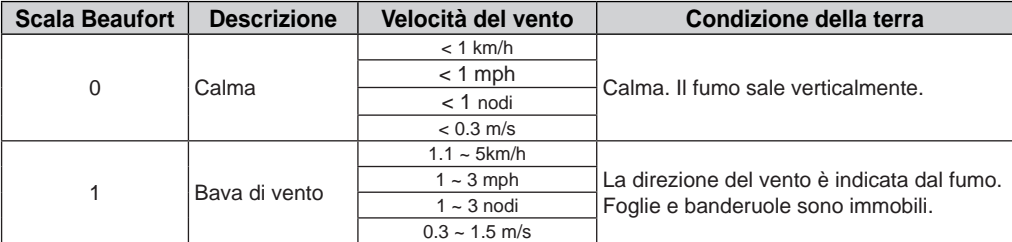

<span id="page-26-0"></span>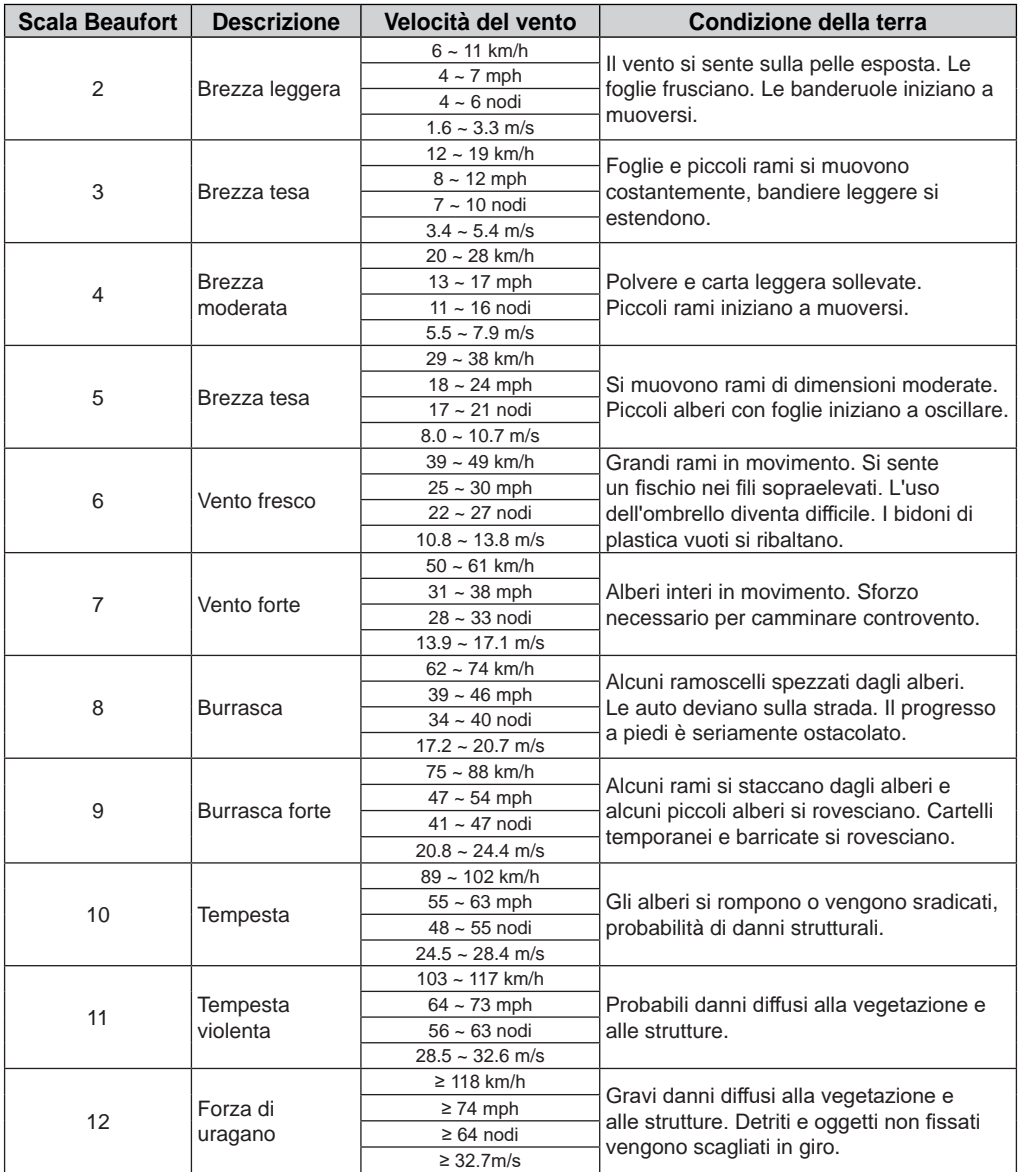

#### **4.15 Pioggia**

#### **4.15.1 Panoramica**

- 1.Periodo di pioggia e tasso di pioggia
- 2.Indicatore di allerta pioggia
- 

![](_page_26_Figure_6.jpeg)

IT

### **4.15.2 Modalità di visualizzazione della pioggia**

Premi **[ RAIN ]** per alternare tra:

- **RATE** - tasso di pioggia corrente (basato sui dati di pioggia di 10 min)

- <span id="page-27-0"></span>- **DAY** - la pioggia totale dalla mezzanotte (predefinito)
- **WEEK** la pioggia totale della settimana corrente
- **MONTH**  la pioggia totale del mese di calendario corrente
- **TOTAL** la pioggia totale dall'ultimo reset

#### **4.15.3 Definizione del livello del tasso di pioggia**

![](_page_27_Picture_298.jpeg)

### **4.15.4 Per resettare il record totale della pioggia**

In modalità normale, premi e tieni premuto **[ RAIN ]** per 6 secondi per resettare tutti i record della pioggia.

## **Nota:**

Letture errate possono verificarsi durante l'installazione dell'array di sensori 7-in-1. Una volta completata l'installazione e funzionante correttamente, è consigliabile cancellare tutti i dati e ricominciare da capo.

## **4.16 Intensità della luce, indice UV e livello di esposizione**

- 1.Indicatori di protezione raccomandati
- 2.Indice UV
- 3.Indicatore di allerta UV e intensità della luce
- 4. Intensità della luce 2

![](_page_27_Picture_15.jpeg)

### **4.16.1 Tabella indice UV vs livello di esposizione**

![](_page_27_Picture_299.jpeg)

## $\widehat{\mathbf{h}}$  Nota:

- Il tempo di scottatura si basa su un tipo di pelle normale, è solo un riferimento della forza UV. In generale, più scura è la pelle, più tempo (o più radiazioni) ci vuole per influenzare la pelle.
- La funzione di intensità della luce è per il rilevamento della luce solare.

### **4.17 Grafico storico**

L'utente può visualizzare il cambiamento delle letture sui grafici per diversi parametri su diversi periodi di tempo. Tutti i grafici si basano sul tasso di cambiamento rispetto ai loro valori attuali rispettivamente, ad eccezione del grafico delle precipitazioni che si basa sulle letture effettive.

### **4.17.1 Grafici per diversi parametri su periodo di tempo fisso**

In modalità normale, premi **[ GRAPH ]** per visualizzare il grafico storico di diversi parametri nelle ultime 24 ore (predefinito) nella seguente sequenza di visualizzazione:

<span id="page-28-0"></span>![](_page_28_Picture_92.jpeg)

IT

Per la funzione di ciclo automatico, premi e tieni premuto **[GRAPH]** per 2 secondi come indicato dall'icona bianca **.** I diversi grafici meteorologici verranno automaticamente cicli a intervalli di 4 secondi. Premi **[GRAPH]** una volta per disattivare.

![](_page_28_Figure_2.jpeg)

#### **4.17.2 Grafici per parametro scelto su periodi di tempo diversi**

In modalità normale, premi **[ HISTORY ]** per cambiare il periodo del grafico nella seguente sequenza:

![](_page_28_Picture_93.jpeg)

<span id="page-29-0"></span>![](_page_29_Picture_101.jpeg)

Per il grafico delle precipitazioni, l'utente può anche visualizzare il record degli ultimi 24 giorni (dopo -3 giorni).

![](_page_29_Figure_2.jpeg)

Per la funzione di ciclo automatico, premi e tieni premuto **[ HISTORY ]** per 2 secondi, come indicato dall'icona gialla  $\blacksquare$ . I diversi periodi di tempo del parametro scelto verranno automaticamente cicli a intervalli di 4 secondi. Premi **[ HISTORY ]** una volta per disattivare.

![](_page_29_Figure_4.jpeg)

#### **4.18 Previsioni del tempo**

Per ottenere le previsioni del tempo e le condizioni meteorologiche della tua posizione, è necessario registrare la console su proweatherlive.net (PWL).

Basandosi sulla longitudine e latitudine inserite, (fare riferimento alla configurazione di PWL **Sezione 5.1**), la console indica le previsioni meteorologiche giornaliere del giorno attuale e dei prossimi 7 giorni nonché le previsioni orarie per 24 ore.

#### **4.18.1 Previsione giornaliera per il giorno attuale e i prossimi 7 giorni**

In modalità normale, premi il **[ 7-day ]** per mostrare la temperatura giornaliera, la temperatura alta / bassa, la probabilità di pioggia e la condizione meteorologica per il giorno attuale come indicato dalla data e grafico dell'intervallo di temperatura Hi-Lo. Premi di nuovo il **[ 7-day ]** per visualizzare la condizione dei prossimi 7 giorni in sequenza. Premi un altro tasto per uscire dalla modalità di previsione giornaliera.

![](_page_30_Figure_2.jpeg)

#### **Grafico della previsione giornaliera**

L'utente può premere **[ GRAPH ]** per cambiare il grafico della previsione giornaliera nella seguente sequenza di visualizzazione:

![](_page_30_Picture_110.jpeg)

#### <span id="page-31-0"></span>**4.18.2 Previsione oraria per 24 ore**

In modalità normale, premi il **[ 24-HOUR ]** per mostrare la temperatura, la probabilità di pioggia e la condizione meteorologica per l'ora corrente, come indicato dall'ora della previsione e dal grafico della temperatura oraria. L'utente può premere di nuovo il **[ 24-HOUR ]** per visualizzare la condizione delle prossime 23 ore in sequenza. Premi un altro tasto per uscire dalla modalità di previsione oraria.

![](_page_31_Figure_2.jpeg)

#### **Grafico della previsione oraria**

L'utente può premere **[ GRAPH ]** per cambiare il grafico della previsione oraria nella seguente sequenza di visualizzazione:

![](_page_31_Picture_146.jpeg)

#### **4.18.3Icona per previsioni meteorologiche multi-giorno / 24 ore**

Fino a 18 icone meteo diverse sono fornite in base alle previsioni meteorologiche.

![](_page_31_Picture_147.jpeg)

<span id="page-32-0"></span>![](_page_32_Picture_171.jpeg)

IT

\* Solo quando la previsione cade durante la notte.

### **4.19 Registri MAX / MIN**

La console può registrare i dati MAX / MIN delle ultime 24 ore e dall'ultimo reset.

![](_page_32_Figure_4.jpeg)

Modalità di registrazione MAX delle ultime 24 ore

#### **4.19.1 Visualizza i registri massimi / minimi**

In modalità normale, premi **[ MEM ]** per controllare i registri nella seguente sequenza: MAX ultime 24 ore  $\rightarrow$  MIN ultime 24 ore  $\rightarrow$  MAX dall'ultimo reset  $\rightarrow$  MIN dall'ultimo reset.

![](_page_32_Picture_172.jpeg)

In modalità MAX / MIN:

- 1. Premi **[ MODE ]** per passare tra Sembra, Punto di rugiada e i registri MAX / MIN degli inquinanti atmosferici opzionali.
- 2. Premi **[ CHANNEL ]** per passare tra i registri MAX / MIN interni e dei sensori termoigrometrici CH1~3.

#### <span id="page-33-0"></span>**4.19.2 Per cancellare i registri MAX / MIN**

Durante la modalità max / min, premi e tieni premuto **[ MEM ]** per 2 secondi per resettare tutti i registri MAX / MIN.

#### **4.20 Ora dell'allarme e Allerta meteo Hi / Lo**

Quando l'ora dell'allarme viene raggiunta, si attiverà il suono dell'allarme.

L'allerta meteo può avvisarti di determinate condizioni meteorologiche. Una volta che il criterio di allerta è soddisfatto, si attiverà il suono dell'allarme e l'icona di allerta lampeggerà.

#### **4.20.1 Per attivare/disattivare l'allarme e l'allerta meteo Hi / Lo**

In modalità normale, premi **[ ALARM ]** per visualizzare l'ora dell'allarme e le letture di allerta meteo Hi / Lo nella seguente sequenza:

![](_page_33_Picture_287.jpeg)

<span id="page-34-0"></span>![](_page_34_Picture_407.jpeg)

IT

\* L'utente può anche premere e tenere premuto **[ ALARM ]** per entrare direttamente nell'impostazione e cambiare l'ora o l'impostazione di allerta utilizzando **[ ]** o **[ ]** eccetto le allerta Hi per i sensori di qualità dell'aria che non sono regolabili.

## **Nota:**

- La funzione di allerta non è applicabile per il Monossido di Carbonio (CO).

- Le allerta PM2.5, PM10, HCHO e CO $_2$  possono essere attivate dal livello elevato (rosso) di inquinanti **(Sezione 4.13.3)**.

![](_page_34_Picture_408.jpeg)

#### **4.20.2Per impostare l'ora dell'allarme e l'allerta meteo Hi / Lo**

<span id="page-35-0"></span>![](_page_35_Picture_216.jpeg)

- La console uscirà automaticamente dalla modalità di impostazione dell'allerta se non viene effettuata alcuna operazione dopo 60 secondi.
- Quando accendi l'allarme, l'icona "  $\bigoplus$  " sarà visualizzata sull'LCD.
- La funzione di allarme si attiverà automaticamente una volta impostata l'ora dell'allarme.

#### **4.20.3 Sospendere l'allarme**

Puoi sospendere il suono dell'allarme seguendo queste operazioni:

- Premendo **[ ALARM / SNOOZE ]** per entrare in modalità snooze e l'allarme suonerà di nuovo dopo 5 minuti.
- Premendo e tenendo premuto **[ ALARM / SNOOZE ]** per 2 secondi per fermare l'allarme che si attiverà di nuovo il giorno successivo.
- Auto-stop dopo 2 minuti di allarme se non viene effettuata alcuna operazione e l'allarme si attiverà di nuovo il giorno successivo.
- Premendo **[ ALARM ]** per fermare l'allarme che si attiverà di nuovo il giorno successivo.

#### **4.20.4 Interrompi l'allerta meteo**

Puoi interrompere il suono dell'allerta meteo seguendo queste operazioni:

- Auto-stop dopo 2 minuti di allerta.
- Premendo **[ ALARM / SNOOZE ]** per interrompere l'allerta e l'icona di allerta continua a lampeggiare.

#### **5. Registrazione con piattaforme di server meteo**

La console di visualizzazione può caricare /scaricare dati meteorologici a ProWeatherLive (PWL), AWEKAS, PWS, WUnderground e / o Weathercloud tramite router WI-FI, è possibile seguire il passaggio seguente per registrare l'account e configurare il dispositivo nelle seguenti piattaforme.

#### **5.1 ProWeatherLive.net (PWL)**

\*\*\* È meglio farlo su un computer desktop o laptop\*\*\*

1.In *https://proweatherlive.net* clicca su "**Create Your Account**" e segui le istruzioni per creare il tuo account.

![](_page_35_Picture_19.jpeg)

 $\tilde{\mathbf{i}}$  Nota:

- Puoi trovare i passaggi per creare l'account su https://proweatherlive.net/help
- Il sito web e l'app ProWeatherLive (PWL) sono soggetti a modifiche senza preavviso.

2.Accedi a ProWeatherLive e poi clicca su "**Edit Devices**" nel menu a discesa.

![](_page_36_Picture_1.jpeg)

IT

3.Nella pagina "Edit Devices", clicca su " **+Add** " in alto a destra per creare un nuovo dispositivo, genererà immediatamente l'ID e la chiave della stazione. Prendi nota di questo e poi clicca su " **FINISH** " per creare la scheda della stazione.

![](_page_36_Picture_100.jpeg)

4.Clicca su " **Edit** " in alto a destra della scheda della stazione.

![](_page_36_Picture_101.jpeg)

5.Inserisci il "Nome del dispositivo", l'"Indirizzo MAC del dispositivo", l'"Elevazione", la "Latitudine", la "Longitudine" e seleziona il tuo fuso orario nella scheda della stazione, poi clicca su " **Confirm** " per salvare l'impostazione.

![](_page_36_Picture_102.jpeg)

### **Nota:**

- L'indirizzo MAC del dispositivo può essere trovato sul retro della console.

*37*

![](_page_37_Figure_0.jpeg)

Indirizzo MAC del dispositivo

- <span id="page-37-0"></span>- Le previsioni meteorologiche e le condizioni meteo saranno basate sulle Latitudini e Longitudini inserite, che vengono utilizzate anche per il calcolo dei tempi di alba, tramonto, levata e tramonto della luna.
- Inserisci un segno negativo per Latitudini o Longitudini quando sono rispettivamente Sud o Ovest.

Per esempio: 33.8682 Sud è "-33.8682"; 74.3413 Ovest è "-74.3413".

6. Dovrai inserire l'ID della stazione e la chiave nell'app WSLink. Fare riferimento alla **Sezione 6.4(c1)** per i dettagli.

![](_page_37_Picture_6.jpeg)

#### **5.2 WeatherUnderground.com (WU)**

\*\*\* È meglio farlo su un computer desktop o laptop.\*\*\*

1. In *https://www.wunderground.com* clicca su "**Join**" in alto a destra per aprire la pagina di registrazione. Segui le istruzioni per creare il tuo account.

![](_page_37_Picture_10.jpeg)

2. Una volta creato il tuo account e completata la convalida dell'Email, torna alla pagina web di WUnderground per accedere. Poi, clicca su "*My Profile*" in alto per aprire il menu a discesa e clicca su **"My Weather Station"**.

![](_page_37_Picture_12.jpeg)

- 3. Nella pagina "My Weather Station" in basso, clicca su "Add New Device" per aggiungere il tuo dispositivo.
- 4. Nel passaggio "Select a Device Type", scegli "Other" nella lista, poi premi "Next".

![](_page_38_Picture_3.jpeg)

5. Nel passaggio "Set Device Name & Location", seleziona la tua posizione sulla mappa, poi premi "Next".

![](_page_38_Picture_84.jpeg)

6. Segui le loro istruzioni per inserire le informazioni della tua stazione, nel passaggio "Tell Us More About Your Device", (1) inserisci un Nome per la tua stazione meteorologica. (2) compila le altre informazioni (3) seleziona "**I Accept**" per accettare i termini sulla privacy di Weather Underground, (4) clicca su "**Next**" per creare il tuo ID e la tua chiave della stazione.

![](_page_38_Picture_85.jpeg)

<span id="page-39-0"></span>7. Prendi nota del tuo "Station ID" e "Station key" per il passaggio successivo di configurazione.

![](_page_39_Picture_1.jpeg)

8.Dovrai inserire l'ID della stazione e la chiave nell'app WSLink. Fare riferimento alla **Sezione 6.4(c2)** per i dettagli.

![](_page_39_Picture_95.jpeg)

#### **5.3 Weathercloud (WC)**

- \*\*\* È meglio farlo su un computer desktop o laptop.\*\*\*
- 1. In *https://weathercloud.net* inserisci le tue informazioni nella sezione "**Join us today**", poi segui le istruzioni per creare il tuo account.

![](_page_39_Picture_7.jpeg)

2. Accedi a Weathercloud e poi vai alla pagina "Devices", clicca su "+ New" per creare un nuovo dispositivo.

![](_page_40_Picture_2.jpeg)

3. Inserisci tutte le informazioni nella pagina **Create new device**, per la selezione del **Modello\*** seleziona la "**W100 Series**" sotto la sezione "**CCL**". Per la selezione del tipo di collegamento\* seleziona "SETTINGS", una volta completato, clicca su **Create**.

![](_page_40_Picture_109.jpeg)

4. Prendi nota del tuo ID e della chiave per il passaggio successivo di configurazione.

![](_page_40_Picture_6.jpeg)

**Nota:** Puoi trovare il tuo ID e la chiave sotto "Settings" > "Connect station"

5. Dovrai inserire l'ID e la chiave nell'app WSLink. Fare riferimento alla **Sezione 6.4(c3)** per i dettagli.

![](_page_40_Picture_110.jpeg)

#### <span id="page-41-0"></span>**5.4 Awekas**

Istruzioni aggiuntive dettagliate per la creazione dell'account e la configurazione della connessione per AWEKAS sono disponibili per il download al seguente indirizzo Internet (lingua tedesca): https://www.bresser.de/download/7003800/AWEKAS

#### **5.5 PWSWeather**

Istruzioni aggiuntive dettagliate per la creazione dell'account e la configurazione della connessione per PWSWeather sono disponibili per il download al seguente indirizzo Internet (lingua inglese): https://www.bresser.de/download/7003800/PWSWEATHER

#### **6. Collega la console di visualizzazione a Internet tramite WI-FI**

#### **6.1 Scarica l'app di configurazione WSLink**

![](_page_41_Picture_6.jpeg)

WSLink

Per collegare la console al WI-FI, è necessario scaricare l'app di configurazione "WSLink" da uno dei seguenti link scansionando il codice QR o cercando "WSLink" nell'App Store o Google Play.

![](_page_41_Picture_9.jpeg)

![](_page_41_Picture_10.jpeg)

App Store Google Play

L'app WSLink è necessaria per la console per connettersi a WI-FI e Internet, configurare il server meteo, eseguire la calibrazione dei sensori e aggiornare il firmware.

## $\left\vert \mathbf{\vec{i}}\right\vert$ Nota :

- L'app WSLink è solo per la configurazione. Non viene utilizzata per visualizzare i dati meteo da remoto.

- L'app WSLink può essere soggetta a modifiche e aggiornamenti.

#### **6.2 Console in modalità di trasmissione Access Point (AP)**

Quando accendi la console per la prima volta, l'LCD della console mostrerà "AP" lampeggiante e l'icona "  $\hat{\mathbb{S}}$  " per indicare che è entrata in modalità AP (Access Point) ed è pronta per le impostazioni WI-FI. L'utente può anche premere e tenere premuto il **[ SENSOR / WI-FI ]** per 6 secondi per entrare manualmente in modalità AP.

#### <span id="page-42-0"></span>**6.3 Aggiungi la tua console a WSLink**

Apri l'app WSLink e segui i passaggi seguenti per aggiungere la tua console a WSLink.

IT

![](_page_42_Figure_2.jpeg)

## $\widehat{\mathbf{I}}$  Nota :

- Per la prima connessione dello smartphone alla rete Wi-Fi della console, è necessario riconoscere qualsiasi avviso di "nessuna connessione Internet" quando viene richiesto.
- Se il tuo smartphone non riesce a connettersi alla console, disattiva i dati mobili / rete nel tuo smartphone e riprova.

#### <span id="page-43-0"></span>**6.3.1 Configura nuova console con WSLink**

L'app seguirà i passaggi seguenti per guidarti nella configurazione.

![](_page_43_Figure_2.jpeg)

#### **(e) Pagina Wi-Fi**

**Rete:** seleziona la rete WI-FI (SSID del router) per la connessione. **Password:** inserisci la password WI-FI.

**Altra rete WI-FI:** configurazione per rete WI-FI nascosta.

**Successivo:** vai alla pagina "Modifica dispositivo".

#### **(j) Elimina la tua console**

Per rimuovere il dispositivo dall'app, scorri verso sinistra sull'icona della console e tocca il cestino.

![](_page_43_Figure_9.jpeg)

![](_page_43_Figure_10.jpeg)

**(f) Pagina modifica dispositivo Nome dispositivo:** Crea un nome per il tuo dispositivo. **Successivo:** vai alla pagina "Server meteo".

![](_page_43_Figure_12.jpeg)

#### **(g) Pagina server meteo**

Fare riferimento alla sezione **6.4 (c)** per ulteriori dettagli sulla configurazione della connessione.

ProWeatherLive: vedi sezione 6.4(c1) WeatherUnderground: vedi sezione 6.4(c2) WeatherCloud: vedi sezione 6.4(c3) Altro server: vedi sezione 6.4(c4) **Successivo:** vai alla pagina "Impostazioni".

![](_page_43_Picture_16.jpeg)

**(i) Pagina del tuo dispositivo** La configurazione è ora completata. Puoi toccare l'icona della console e seguire la procedura per impostare la console in qualsiasi momento se necessario.

![](_page_43_Figure_18.jpeg)

#### **(h) Pagina impostazioni**

Questa è la pagina principale della console, puoi accedere a diverse pagine di configurazione per impostare la tua console. Una volta completata la configurazione, tocca "Conferma & Esci" per uscire dalla modalità AP.

#### <span id="page-44-0"></span>**6.4 Impostazione del server meteo**

La pagina di configurazione dei 4 server meteo: ProWeatherLive, Weather Underground, Weathercloud e server personalizzato.

![](_page_44_Figure_2.jpeg)

**(a) Pagina impostazioni** Nella pagina delle impostazioni, tocca "Server meteo".

![](_page_44_Picture_266.jpeg)

#### **(c1) Carica i tuoi dati meteo su ProWeatherLive**

- 1. Registra un account e una stazione meteorologica su proweatherlive. net per la sezione 5.1
- 2. Inserisci l'ID della stazione e la chiave ottenuti da proweatherlive. net in questo pannello
- 3. Abilita (o disabilita) il caricamento.
- 4. Tocca "Salva".

![](_page_44_Picture_10.jpeg)

IT

**(b)** Seleziona il server meteo

![](_page_44_Picture_12.jpeg)

#### **(c2) Carica i tuoi dati meteo su Weather Underground**

- 1. Registra un account e una stazione meteorologica su wunderground.com per la sezione 5.2
- 2. Inserisci l'ID della stazione e la chiave ottenuti da WUnderground.com in questo pannello
- 3. Abilita (o disabilita) il caricamento.
- 4. Tocca "Salva".

![](_page_45_Picture_215.jpeg)

#### **(c3) Carica i tuoi dati meteo su Weathercloud**

- 1. Registra un account e una stazione meteorologica su Weathercloud.net per la sezione 5.3
- 2. Inserisci l'ID della stazione e la chiave ottenuti da Weathercloud.net in questo pannello
- 3. Abilita (o disabilita) il caricamento.
- 4. Tocca "Salva".

![](_page_45_Picture_216.jpeg)

#### **(c4) Carica su server personalizzato (opzionale)**

- 1. Prepara il tuo server personalizzato basato su API WUnderground o WSLink
- 2. Inserisci l'indirizzo URL, l'ID della stazione e la chiave del server personalizzato.
- 3. Seleziona l'intervallo di caricamento e il tipo di API
- 4. Abilita (o disabilita) il caricamento.
- 5. Tocca "Salva".

#### <span id="page-46-0"></span>**6.5 API per server meteo personalizzato**

Oltre a scegliere l'API WUnderground che copre solo i parametri di base visualizzati su Weather Underground, l'utente può selezionare l'API WSLink per un set completo di protocolli di caricamento che includono tutti i parametri visualizzati sulla console, inclusi quelli dei sensori opzionali collegati ad essa.

![](_page_46_Picture_231.jpeg)

Dopo aver selezionato il tipo di API WSLink, un'icona API WSLink apparirà nella sezione del tipo di API, puoi toccare l'icona per ottenere il documento completo dell'API di caricamento dati WSLink.

IT

#### **6.6 Calibrazione**

![](_page_46_Picture_5.jpeg)

#### **(a) Pagina impostazioni** Nella pagina delle impostazioni, tocca "Calibrazione".

#### **(b) Pagina calibrazione**

- 1. Tocca la sezione in cui è necessaria la calibrazione.
- 2. Tocca "Unità" per cambiare l'unità se necessario prima di inserire il valore di calibrazione.
- *47* 3. Tocca "Salva".

#### <span id="page-47-0"></span>**Parametri di calibrazione**

![](_page_47_Picture_386.jpeg)

## **Nota:**

- La calibrazione della maggior parte dei parametri non è richiesta, ad eccezione della Pressione Relativa, che deve essere calibrata al livello del mare per tenere conto degli effetti dell'altitudine.

- Per temperatura e pressione, l'app calcolerà sempre e convertirà il valore di calibrazione rispettivamente in °C e hPa.

#### **6.7 Firmware**

![](_page_47_Figure_6.jpeg)

**(a) Pagina impostazioni** Nella pagina delle impostazioni, tocca "Firmware".

**(b)** La versione attuale del firmware verrà mostrata. Tocca "Aggiorna" se è disponibile un nuovo firmware (indicato da un punto rosso).

#### <span id="page-48-0"></span>**6.8 Operazione in modalità STA**

Se il tuo smartphone e la console sono entrambi connessi alla stessa rete WI-FI, puoi accedere direttamente alle impostazioni della console.

![](_page_48_Figure_2.jpeg)

**(a) Pagina del tuo dispositivo** Assicurati che la tua console e lo smartphone siano connessi alla stessa rete, quindi tocca l'icona della console per accedere alla pagina delle impostazioni.

![](_page_48_Picture_191.jpeg)

IT

**(b) Pagina impostazioni (in modalità STA)** L'utente può toccare per accedere a diverse pagine di configurazione, eccetto Wi-Fi e Firmware. Per uscire dalle impostazioni, tocca "Conferma & Esci".

#### **7. Visualizza dati live del server meteo & operazione**

#### **7.1 Visualizza ProWeatherLive dati live**

Accedi al tuo account ProWeatherLive su https://proweatherlive.net Una volta che il tuo dispositivo è connesso, i dati meteo live del tuo dispositivo verranno visualizzati nella pagina della dashboard.

![](_page_48_Figure_9.jpeg)

**Nota:**<br>Premi "Aiuto" nel per ottenere maggiori informazioni sull'operazione di PWL. <span id="page-49-0"></span>Le app ProWeatherLive per Android e iOS sono disponibili oltre a ProWeatherLive.net. Cerca "proweatherlive" su iOS App Store o Google Play.

#### **7.2 Visualizzare i tuoi dati meteo su WUnderground**

Accedi al tuo account.

Per visualizzare i dati in tempo reale della tua stazione meteorologica in un browser web (versione PC o mobile), visita *http://www.wunderground.com* e inserisci il tuo "Station ID" nella casella di ricerca. I tuoi dati meteorologici appariranno nella pagina successiva. Puoi anche accedere al tuo account per visualizzare e scaricare i dati registrati della tua stazione meteorologica.

![](_page_49_Picture_4.jpeg)

Un altro modo per visualizzare la tua stazione è usare la barra degli URL del browser web, digitando quanto segue nella barra degli URL:

#### **https://www.wunderground.com/dashboard/pws/XXXX**

Poi sostituisci XXXX con il tuo ID stazione di Weather Underground per visualizzare i dati in tempo reale della tua stazione.

#### **7.3 Visualizzare i tuoi dati meteo in Weathercloud**

- 1. Per visualizzare i dati in tempo reale della tua stazione meteorologica in un browser web (versione PC o mobile), visita https://weathercloud.net e accedi al tuo account.
- 2. Clicca sull'icona  $\bullet$  view all'interno del menu a discesa  $\bullet$  settings della tua stazione.

![](_page_49_Picture_107.jpeg)

3. Clicca sull'icona "**Current**", "**Wind**", "**Evolution**" o "**Inside**" per visualizzare i dati in tempo reale della tua stazione meteorologica.

![](_page_49_Picture_108.jpeg)

#### <span id="page-50-0"></span>**7.4 Visualizzare i dati meteo tramite l'app WSLink**

Con l'app WSLink, l'utente può toccare l'icona di collegamento rapido di ProWeatherLive, Wunderground o Weathercloud nella pagina "Il tuo dispositivo" per accedere direttamente ai dati meteorologici in tempo reale sulle rispettive dashboard web.

IT

![](_page_50_Picture_2.jpeg)

#### **7.5 Dashboard ProWeatherLive app**

Le app ProWeatherLive per Android e iOS sono disponibili oltre a proweatherlive.net. Cerca "proweatherlive" su iOS App Store o Google Play.

#### **8. Altre funzioni**

#### **8.1 Retroilluminazione**

La luminosità della retroilluminazione della console può essere regolata utilizzando l'interruttore a scorrimento **[ BACKLIGHT ]** per selezionare la luminosità appropriata:

- Scorri sulla posizione **[ HI ]** per una retroilluminazione più luminosa.
- Scorri sulla posizione **[ LO ]** per una retroilluminazione più fioca.
- Scorri sulla posizione **[ AUTO ]** per regolare automaticamente la retroilluminazione in base al livello di luce ambientale.

#### **8.2 Manutenzione**

#### **8.2.1 Sostituzione della batteria**

Quando l'indicatore di batteria scarica " v " o " D " appare in cima alla lettura dei sensori, indica che la corrente della batteria del sensore è rispettivamente bassa. Sostituisci le batterie con batterie nuove.

#### **8.2.2 Sostituzione delle batterie e sincronizzazione manuale del sensore**

Ogni volta che cambi le batterie del sensore wireless, la risincronizzazione deve essere fatta manualmente.

- 1. Cambia tutte le batterie con nuove nel sensore.
- 2. Premi **[ SENSOR / WI-FI ]** sulla console per entrare in modalità di sincronizzazione del sensore.
- 3. La console registrerà di nuovo il sensore dopo che le sue batterie sono state cambiate (circa 1 minuto).

#### <span id="page-51-0"></span>**8.2.3 Rimuovere la connessione del sensore wireless**

Per rimuovere la connessione del sensore, segui i passaggi seguenti:

1. Rimuovi le batterie del sensore.

2. Premi **[ SENSOR / WI-FI ]** una volta per cancellare la cronologia del sensore.

#### **8.3 Aggiornamento del firmware**

La console supporta l'aggiornamento del firmware OTA. Il firmware può essere aggiornato via OTA (Over-The-Air) in qualsiasi momento (quando necessario) tramite l'app WSLink.

- 1. L'ultimo firmware verrà scaricato automaticamente sul tuo smartphone, basta connettere la console a WSLink tramite modalità AP per controllare l'aggiornamento **(Sezione 6.7)**.
- 2. Segui i passaggi dell'app per trasferire il file OTA dallo smartphone alla console.
- 3. Una volta trasferito il file, la console inizierà l'aggiornamento, il tempo di aggiornamento è di circa 5 ~ 10 minuti. Durante l'aggiornamento, verrà visualizzato il progresso (cioè 100 è completamento).
- 4. La console si riavvierà una volta completato l'aggiornamento.

![](_page_51_Picture_10.jpeg)

#### ١i **Nota importante:**

- Mantieni la connessione elettrica durante il processo di aggiornamento del firmware.
- Assicurati che la connessione WI-FI della console sia stabile.
- Quando il processo di aggiornamento inizia, non operare sulla console e sullo smartphone fino a quando l'aggiornamento non è terminato.
- Le impostazioni e i dati potrebbero essere persi durante l'aggiornamento.
- Durante l'aggiornamento del firmware, la console interromperà il caricamento dei dati al server cloud. Si riconnetterà al tuo router WI-FI e caricherà di nuovo i dati una volta che l'aggiornamento del firmware è riuscito. Se la console non riesce a connettersi al router, configuralo di nuovo.
- Il processo di aggiornamento del firmware comporta un rischio potenziale, che non può garantire il 100% di successo. Se l'aggiornamento fallisce, rifai il passaggio sopra per aggiornare di nuovo.
- Se l'aggiornamento del firmware fallisce, premi e tieni premuto **[ ]** e **[ MODE ]** allo stesso tempo per 10 secondi per tornare alla versione originale, quindi ripeti di nuovo la procedura di aggiornamento.

#### **8.4 Reset e hard reset di fabbrica**

## $\mathbf i$

Per resettare la console e ricominciare, premi **[ RESET ]** una volta o rimuovi la batteria di backup e poi scollega l'adattatore. Per ripristinare le impostazioni di fabbrica e rimuovere tutti i dati, premi e tieni premuto **[ RESET ]** per 6 secondi.

#### <span id="page-52-0"></span>**8.5 Manutenzione della serie di sensori wireless 7-in-1**

![](_page_52_Figure_1.jpeg)

#### **PULIZIA DEL COLLETTORE DI PIOGGIA**

1. Ruota il collettore di pioggia girandolo di 30° in senso antiorario.

IT

- 2. Rimuovi delicatamente il collettore
- di pioggia.
- 3. Pulisci e rimuovi eventuali detriti o insetti.
- 4. Installa il collettore quando è pulito e completamente asciutto.

#### **PULIZIA DEL SENSORE UV E CALIBRAZIONE**

- Per misurazioni UV di precisione, pulisci delicatamente la lente di copertura del sensore UV con un panno in microfibra umido.
- Nel tempo, il sensore UV può essere calibrato con un misuratore UV di qualità utility.

#### **9. Risoluzione dei problemi**

## $\mathbb{H}/\!\!\mathbb{N}$

![](_page_52_Picture_284.jpeg)

<span id="page-53-0"></span>![](_page_53_Picture_255.jpeg)

### **10. Specifiche**

#### **10.1 Console**

![](_page_53_Picture_256.jpeg)

![](_page_54_Picture_204.jpeg)

IT

<span id="page-55-0"></span>![](_page_55_Picture_210.jpeg)

### **10.2 Sensore wireless 7-in-1**

![](_page_55_Picture_211.jpeg)

<span id="page-56-0"></span>![](_page_56_Picture_94.jpeg)

IT

### **10.3 Sensore termo-igrometrico wireless**

![](_page_56_Picture_95.jpeg)

#### <span id="page-57-0"></span>**11. SMALTIMENTO**

Se trasferisci o smaltisci la stazione, dovresti cancellare i dati WLAN memorizzati per prevenire accessi non autorizzati alla tua WLAN.

Smaltisci correttamente i materiali di imballaggio, secondo il loro tipo, come carta o cartone. Contatta il tuo servizio di smaltimento rifiuti locale o l'autorità ambientale per informazioni sul corretto smaltimento.

 $\mathbb{\widehat{R}}'$  Non smaltire i dispositivi elettronici nei rifiuti domestici!

Conformemente alla Direttiva 2012/19/UE del Parlamento Europeo sui rifiuti di apparecchiature elettriche ed elettroniche e la sua adozione nella legislazione tedesca, i dispositivi elettronici usati devono essere raccolti separatamente e riciclati in modo ecologicamente compatibile.

#### **12. Dichiarazione di conformità CE**

Con la presente, Bresser GmbH dichiara che il tipo di apparecchiatura con il numero di parte: 7003800 è conforme alla Direttiva 2014/53/UE. Il testo completo della dichiarazione di conformità UE è disponibile al seguente indirizzo Internet: http://www.bresser.de/download/7003800/CE/7003800\_CE.pdf

#### **13. Garanzia e assistenza**

Il periodo di garanzia regolare è di 2 anni e inizia il giorno dell'acquisto. Per beneficiare di un periodo di garanzia volontario esteso come indicato sulla confezione regalo, è necessaria la registrazione sul nostro sito web.

Puoi consultare i termini completi della garanzia e le informazioni sull'estensione del periodo di garanzia e i dettagli sui nostri servizi su www.bresser.de/warranty\_terms.

#### **Service**

![](_page_58_Picture_1.jpeg)

Bei Fragen zum Produkt und eventuellen Reklamationen nehmen Sie bitte zunächst mit dem Service-Center Kontakt auf, vorzugsweise per E-Mail.

E-Mail: service@bresser.de<br>Telefon\*: +4928728074210 +49 28 72 80 74 210

#### **BRESSER GmbH**

Kundenservice Gutenbergstr. 2 46414 Rhede Deutschland

\*Lokale Rufnummer in Deutschland (Die Höhe der Gebühren je Telefonat ist abhängig vom Tarif Ihres Telefonanbieters); Anrufe aus dem Ausland sind mit höheren Kosten verbunden.

## **GB IE**

Please contact the service centre first for any questions regarding the product or claims, preferably by e-mail.

E-Mail: service@bresseruk.com Telephone\*: +44 1342 837 098

#### **BRESSER UK Ltd.**

Suite 3G, Eden House Enterprise Way Edenbridge, Kent TN8 6HF Great Britain

\*Number charged at local rates in the UK (the amount you will be charged per phone call will depend on the tariff of your phone provider); calls from abroad will involve higher costs.

## **FR BE**

Si vous avez des questions concernant ce produit ou en cas de réclamations, veuillez prendre contact avec notre centre de services (de préférence via e-mail).

E-Mail: sav@bresser.fr Téléphone\*: 00 800 6343 7000

#### **BRESSER France SARL**

Pôle d'Activités de Nicopolis 314 Avenue des Chênes Verts 83170 Brignoles France

\*Prix d'un appel local depuis la France ou Belgique

![](_page_58_Picture_19.jpeg)

Als u met betrekking tot het product vragen of eventuele klachten heeft kunt u contact opnemen met het service centrum (bij voorkeur per e-mail).

E-Mail: info@bresserbenelux.nl Telefoon\*: +31 528 23 24 76

#### **BRESSER Benelux**

Smirnoffstraat 8 7903 AX Hoogeveen The Netherlands

\*Het telefoonnummer wordt in het Nederland tegen lokaal tarief in rekening gebracht. Het bedrag dat u per gesprek in rekening gebracht zal worden, is afhankelijk van het tarief van uw telefoon provider; gesprekken vanuit het buitenland zullen hogere kosten met zich meebrengen.

![](_page_58_Picture_25.jpeg)

Si desea formular alguna pregunta sobre el producto o alguna eventual reclamación, le rogamos que se ponga en contacto con el centro de servicio técnico (de preferencia por e-mail).

E-Mail: servicio.iberia@bresser-iberia.es Teléfono\*: +34 91 67972 69

#### **BRESSER Iberia SLU**

c/Valdemorillo,1 Nave B P.I. Ventorro del Cano 28925 Alcorcón Madrid

#### España

\*Número local de España (el importe de cada llamada telefónica dependen de las tarifas de los distribuidores); Las llamadas des del extranjero están ligadas a costes suplementarios..

**Bresser GmbH** Gutenbergstr. 2 46414 Rhede · Germany

www.bresser.de

f **@ @**BresserEurope

![](_page_59_Picture_4.jpeg)